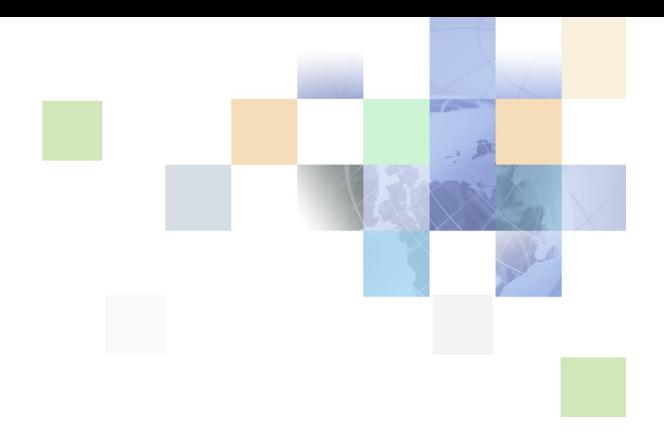

## <span id="page-0-0"></span>**Siebel Public Sector Guide**

Version 7.8 February 2005 Siebel Systems, Inc., 2207 Bridgepointe Parkway, San Mateo, CA 94404 Copyright © 2005 Siebel Systems, Inc. All rights reserved. Printed in the United States of America

No part of this publication may be stored in a retrieval system, transmitted, or reproduced in any way, including but not limited to photocopy, photographic, magnetic, or other record, without the prior agreement and written permission of Siebel Systems, Inc.

Siebel, the Siebel logo, UAN, Universal Application Network, Siebel CRM OnDemand, TrickleSync, Universal Agent, and other Siebel names referenced herein are trademarks of Siebel Systems, Inc., and may be registered in certain jurisdictions.

Other product names, designations, logos, and symbols may be trademarks or registered trademarks of their respective owners.

PRODUCT MODULES AND OPTIONS. This guide contains descriptions of modules that are optional and for which you may not have purchased a license. Siebel's Sample Database also includes data related to these optional modules. As a result, your software implementation may differ from descriptions in this guide. To find out more about the modules your organization has purchased, see your corporate purchasing agent or your Siebel sales representative.

U.S. GOVERNMENT RESTRICTED RIGHTS. Programs, Ancillary Programs and Documentation, delivered subject to the Department of Defense Federal Acquisition Regulation Supplement, are "commercial computer software" as set forth in DFARS 227.7202, Commercial Computer Software and Commercial Computer Software Documentation, and as such, any use, duplication and disclosure of the Programs, Ancillary Programs and Documentation shall be subject to the restrictions contained in the applicable Siebel license agreement. All other use, duplication and disclosure of the Programs, Ancillary Programs and Documentation by the U.S. Government shall be subject to the applicable Siebel license agreement and the restrictions contained in subsection (c) of FAR 52.227-19, Commercial Computer Software - Restricted Rights (June 1987), or FAR 52.227-14, Rights in Data—General, including Alternate III (June 1987), as applicable. Contractor/licensor is Siebel Systems, Inc., 2207 Bridgepointe Parkway, San Mateo, CA 94404.

#### **Proprietary Information**

Siebel Systems, Inc. considers information included in this documentation and in Siebel Business Applications Online Help to be Confidential Information. Your access to and use of this Confidential Information are subject to the terms and conditions of: (1) the applicable Siebel Systems software license agreement, which has been executed and with which you agree to comply; and (2) the proprietary and restricted rights notices included in this documentation.

### **Contents**

#### **[Chapter 1: What's New in This Release](#page-6-0)**

#### **[Chapter 2: Overview of Siebel Public Sector](#page-8-0)**

[Key Features of Siebel Public Sector 10](#page-9-0) [About Case Management 10](#page-9-1) [Reports and Analytics for Siebel Public Sector 13](#page-12-0) [Accessibility and Public Sector 13](#page-12-1) [Customer Portal for Siebel Public Sector 14](#page-13-0)

#### **[Chapter 3: Getting Started with Siebel Public Sector](#page-16-0)**

[Administrator Setup Tasks for Siebel Public Sector 18](#page-17-0) [Adding an Image to the Home Page Warning Level Indicator 21](#page-20-0) [Activating Public Sector Workflows 21](#page-20-1) [Assignment Manager and Siebel Public Sector 22](#page-21-0)

#### **[Chapter 4: Setting Up and Using Adobe Forms Integration](#page-22-0)**

[About Forms Integration 24](#page-23-0) [Business Scenarios for Form Integration 25](#page-24-0) [Process of Setting Up Adobe Forms Integration 25](#page-24-1) [Preparing for Adobe Form Integration Setup 27](#page-26-0) [Creating the Web Service for Adobe Forms Integration 28](#page-27-0) [Configuring the Web Service for Adobe Forms Integration 29](#page-28-0) [Enabling Forms Integration for Additional Applets Using Siebel Tools 29](#page-28-1) [Creating an Integration Object for Adobe Forms Integration 30](#page-29-0) [Generating an XML Schema for Forms Integration 31](#page-30-0) [Mapping the XML Schema to the PDF Form Using Adobe Designer 31](#page-30-1) [Creating the Form Record Referencing the PDF File 32](#page-31-0) [Generating a Form Using a Siebel Record \(End User\) 34](#page-33-0)

#### **[Chapter 5: Managing Benefits Cases](#page-36-0)**

[Scenarios for Benefits Case Management 38](#page-37-0) [Process of Managing Benefits Cases 39](#page-38-0) [Receiving a Benefits Request 40](#page-39-0) [Creating a Case File During the Intake Process 41](#page-40-0) [Calculating Benefits Eligibility 42](#page-41-0) [Using Siebel SmartScript to Gather Benefits Assessment Information 42](#page-41-1) [Using eAdvisor to Manage a Benefits Eligibility Assessment 43](#page-42-0) [Assessment of Benefits Using Templates and Activities 43](#page-42-1) [Reviewing Benefits Case Details 44](#page-43-0) [Referring Cases to Third-Party Providers 45](#page-44-0)

#### **[Chapter 6: Managing Investigative Cases](#page-46-0)**

[Scenarios for Investigative Case Management 48](#page-47-0) [Process of Managing Investigative Cases 49](#page-48-0) [Creating an Incident Report 50](#page-49-0) [Adding Details to an Incident 51](#page-50-0) [Escalating an Incident to a Case for Investigation 52](#page-51-0) [Developing a Case for an Investigation 52](#page-51-1) [Adding Case Details and Scheduling Follow-Up Activities 54](#page-53-0) [Creating Suspect Profiles for an Investigation 55](#page-54-0) [Adding Suspect Details and Scheduling Follow-Up Activities 56](#page-55-0) [Creating Group Profiles for an Investigation 57](#page-56-0) [Adding Details to a Group Profile 58](#page-57-0)

[Creating Accounts and Contacts for Sharing Case Information 58](#page-57-1)

#### **[Chapter 7: Managing Health Threats and Response](#page-60-0)**

[Scenario for Health Threat and Response Management 62](#page-61-0) [Process of Managing Public Health Cases 63](#page-62-0) [Creating a Disease Record 63](#page-62-1) [Developing Disease Details 64](#page-63-0) [Managing Disease Response Inventory 65](#page-64-0) [Managing Calls on Suspected Health Threats 67](#page-66-0) [Searching for Information on Health Topics 67](#page-66-1)

**4** 

[Creating and Modifying Health Topic Content 68](#page-67-0) [Contributing to and Approving Content for Health Topics 68](#page-67-1)

#### **[Chapter 8: Managing Tax Cases](#page-70-0)**

[Scenarios for Tax Case Management 72](#page-71-0) [Process of Managing Tax Cases 73](#page-72-0) [Working with Tax Case Files 73](#page-72-1) [Creating Multiple Case Records 74](#page-73-0) [Adding Case Attachments and Notes 74](#page-73-1) [Managing the Case Calendar and Activities 75](#page-74-0) [Tax Case Assessment Tasks 76](#page-75-0) [Routing and Assignment of a Tax Case 76](#page-75-1) [Associating a Contact or a Partner with a Case 77](#page-76-0) [Case Correspondence Management 77](#page-76-1) [Tracking Case Status 78](#page-77-0) [Closing and Reopening a Case 78](#page-77-1)

#### **[Chapter 9: Managing Immigration Contacts](#page-78-0)**

[About the Immigration Contacts Screen 80](#page-79-0) [Scenario for Managing Immigration Contacts and Identities 81](#page-80-0) [Process of Managing Immigration Contacts 82](#page-81-0) [Adding a Contact Identity Record 82](#page-81-1) [Adding Immigration Contact Details 84](#page-83-0) [Documenting Immigration Contact Credentials 85](#page-84-0) [Documenting Identity History 86](#page-85-0) [Merging Immigration Contacts 87](#page-86-0) [Managing Visitor Stays 87](#page-86-1) [Administering Immigration Contacts 89](#page-88-0)

#### **[Appendix A: Public Sector Responsibilities and Views](#page-90-0)**

[Public Sector Responsibilities 92](#page-91-0) [Investigative Case Management Responsibility 92](#page-91-1) [Incident Management Responsibility 94](#page-93-0) [Threat and Response Management Responsibility 94](#page-93-1) [Benefits Case Management Responsibility 95](#page-94-0)

**Contents** ■

### **[Index](#page-96-0)**

#### <span id="page-6-0"></span>**What's New in Siebel Public Sector Guide, Version 7.8**

[Table 1](#page-6-1) lists content described in this version of documentation to support release 7.8 of the software.

<span id="page-6-1"></span>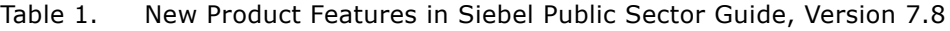

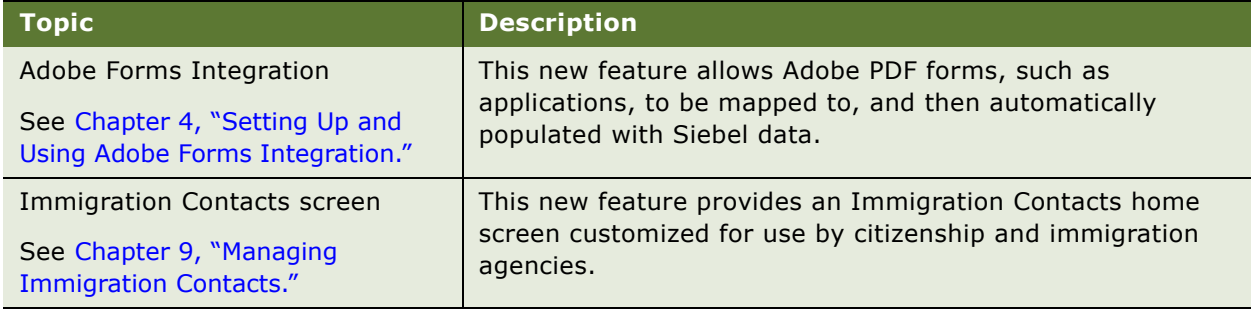

#### **What's New in This Release** ■

# <span id="page-8-0"></span>**2 Overview of Siebel Public Sector**

Siebel Public Sector is an integrated suite of Web-based applications designed for use by administrators and end users associated with municipal governments, social services, tax management, public health, immigration and investigative agencies. This chapter provides an overview of the applications that make up Siebel Public Sector. It includes the following topics:

- [Key Features of Siebel Public Sector on page 10](#page-9-0)
- [About Case Management on page 10](#page-9-1)
- [Reports and Analytics for Siebel Public Sector on page 13](#page-12-0)
- [Accessibility and Public Sector on page 13](#page-12-1)
- [Customer Portal for Siebel Public Sector on page 14](#page-13-0)

### <span id="page-9-0"></span>**Key Features of Siebel Public Sector**

Siebel Public Sector provides an integrated foundation for complex case, service, and agency management, and addresses the initiative towards performance-driven government. Using Siebel Public Sector, government and municipal agencies can manage:

- Case information from initial referral through case investigation, and benefits delivery.
- Self-service processes for information, eligibility assessment, single-application filing for multiple programs, and claims management.
- Communications for agency-to-citizen, agency-to-agency, and agency-to-third party providers.
- Assignment of high volumes of cases to employees with the right skills and availability.
- Data integration from multiple channels and back-office applications, giving case workers a comprehensive view of the citizen.
- Automatic population of PDF forms, such as immigration and visa applications, with Siebel data.
- Team collaboration and information sharing among employees, agencies and partner organizations working on a case.
- Case management analysis reports.
- Immigration and visitor stay management

### <span id="page-9-1"></span>**About Case Management**

The process of case management varies depending on the government agency using Siebel Public Sector. To a human services agency, a case often represents a request for benefits. A law enforcement department or national security agency typically uses the term case to refer to an investigation. A tax agency case can be an audit, an attempt to collect taxes due, or a taxpayer inquiry about a tax bill. Siebel Public Sector's case management functionality has been designed to meet the needs of a broad range of case management uses.

While each type of case has its own specific requirements, and individual agencies have their own unique procedures for managing cases, many of the underlying case management processes are very similar. Cases are created within the system, and assigned to an owner. Supporting documentation and other details need to be added to the case. The case owner, and possibly other employees, must complete a set of activities to process the case.

#### **Cases Home Page**

The Cases Home page is a useful starting point that provides access to a number of case management tools. The Cases Home page allows users to locate existing case records using the Search applet; to quickly create a new case record when needed, and to navigate to recently viewed records. In addition, the Cases home page shows all case management iHelp tasks to which the user has permissions. The central section of the home page incorporates a set of links that users can employ to navigate to frequently used sets of case data, by combining a specific case view with a predefined query. These links are maintained by an analyst or administrator using the Administration - Application screen's View Links view. End users can create personal view links using the User Preferences screen's View Links view. For more information, see *Applications Administration Guide* and *Fundamentals*.

#### **Case Records Management**

New case records can be created from the Cases Home page or from the Case List view. Cases can be created on behalf of an individual, a household, or a group of individuals. For example, an employment agency might open a case when a person who has lost his or her job files for unemployment benefits; a tax agency might start an audit of a married couple whose tax returns seem to be inaccurate, and an investigator might open a case to scrutinize a motorcycle gang suspected of several crimes. Actions and interactions can be captured by the case management module.

Cases also can be created for a particular Contact record using the Contacts screen's Cases view. The information from the Contact record might be used to populate beneficiary information for the case. Similarly, a case can be created for a particular household record using the Households screen's Cases view.

If new case records share many of the same attributes, users can also reduce the time required for data entry by using Quick Fill templates. Quick Fill templates capture the common values, such as those for a certain Case Type, and can be applied to other case records. Quick Fill templates are accessible from the case form menu on the Case List view. For more information on using Quick Fill templates, see *Fundamentals*.

#### **Assignment of Cases and Ownership**

By default, cases are assigned to the user who creates the case. Cases can be assigned to one or more employees. Assignment of cases can occur automatically, based on geographic location, availability, or other criteria, using Siebel Assignment Manager. An Assignment Object for Case (displayed as PUB Case in the list of objects on the Administration - Assignment view) is preconfigured in the Public Sector application. Administrators can set up assignment rules based on various criteria of the case record. Case ownership can also be adjusted manually by adding employees to the case team. For more information on administering case assignment, see ["Assignment Manager and Siebel Public Sector" on page 22](#page-21-1) and *Siebel Assignment Manager Administration Guide*.

A case team member can see cases to which he belongs on the My Cases view. For managers, the My Team's Cases view provides a means to review cases owned by primaries whose assigned position is subordinate to the manager's position. Some supervisors and administrators may need access to the All Cases view, which lists all cases, regardless of ownership.

#### **Development of Case Tasks Using iHelp**

Organizations may want to define case management business processes using iHelp, which provides tasks instructions using a step format, and includes embedded view navigation links. In addition, iHelp can highlight important fields and buttons on the view associated with each step of the task to draw the user's attention to the controls that should be used to complete the task. These tasks are available from the Cases Home page, and from anywhere in the Case Screen by clicking on the iHelp icon in the task bar. For more information on using iHelp, see *Fundamentals*.

#### **Addition of Case Details and Supporting Documentation**

Members of the case team can add supporting documentation and information to a case record using a number of different views associated with the Cases screen. For more information, see ["Adding Case](#page-53-1)  [Details and Scheduling Follow-Up Activities" on page 54.](#page-53-1)

#### **Case Activity Plans**

Agencies can incorporate standard case management practices into activity plans associated with cases to make sure that all cases are handled in a consistent manner. An activity plan is a set of tasks (activities in the Siebel data model) that must be completed to finish processing the case. An administrator or analyst can create the activity plans using the Administration - Data screen's Activity Templates view. Within the template, each discrete activity can be assigned a description, priority, duration, and other details. When creating case activity plans, the Type value is set to Case so that the activity plan is available from the Cases screen. Developers can use Siebel workflow to automate the process of adding Activity Plans to a case record. For more information, see *Applications Administration Guide* and *Siebel Business Process Designer Administration Guide*.

#### **Case Relationships**

Case records can be related to other case records. The ability to associate one case to another may be useful for tracking purposes if a person has previously applied for benefits, or if two or more investigations are found to have common aspects. When a case record is added as a related case to another case, the latter case is also added as a related case to the former. For example, if Case A is added to the list of related cases for Case B, then Case B is automatically included in the list of cases related to Case A.

#### **Case Audits**

Each case record includes an audit trail, which stores changes made to fields in the case record. Administrators can specify and adjust which fields are audited using the Administration screen's Audit Trail view. Administrators or supervisors can be granted access to the case audit trail to see which users have made changes to a case record. In some instances, it may make sense to make the audit trail visible to a broader group of people who need insight into a case's history. For more information on audit trail, see *Applications Administration Guide*.

### <span id="page-12-0"></span>**Reports and Analytics for Siebel Public Sector**

You can generate a number of preconfigured reports from various screens in the Siebel Public Sector application. [Table 2](#page-12-2) describes the reports and screens. For more information on generating preconfigured reports, see *Fundamentals*.

In addition to the preconfigured reports, a Siebel Analytics module specific to Siebel Public Sector can be purchased to provide enhanced analyses for various business processes. For more information about Analytics reports, see *Siebel Analytics User Guide*.

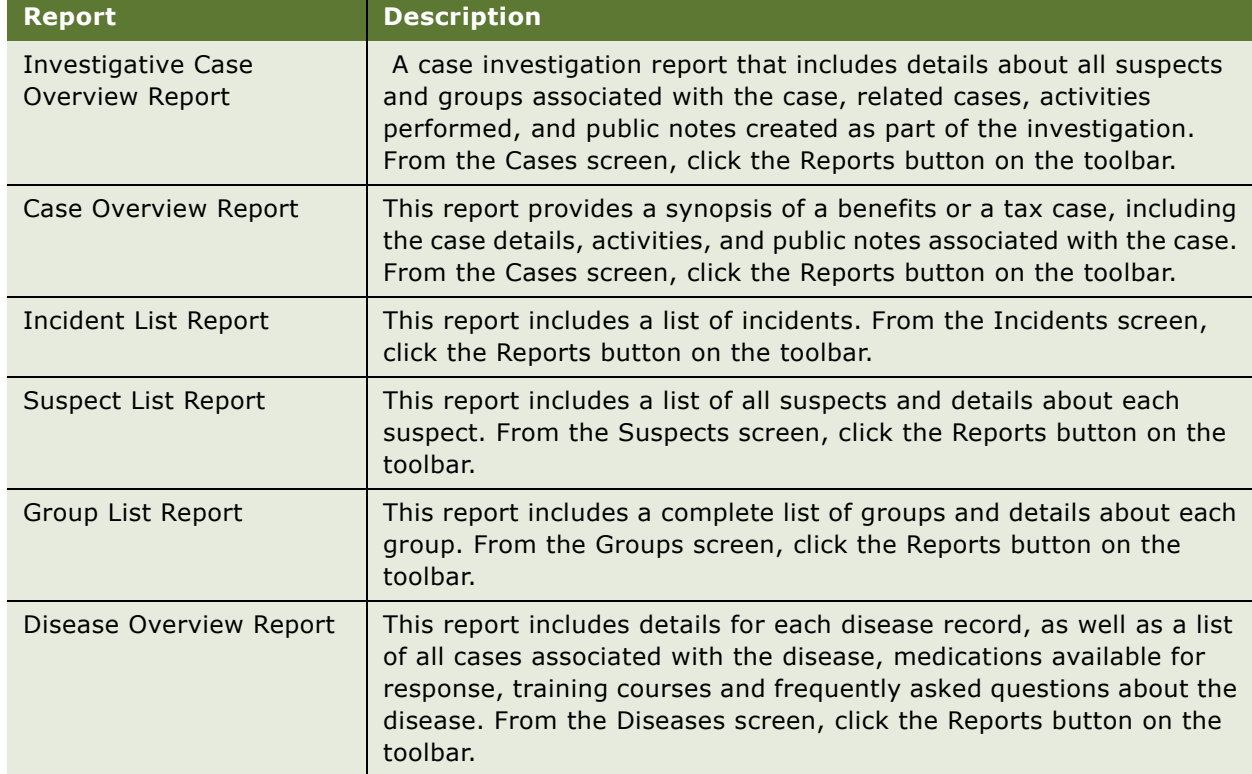

#### <span id="page-12-2"></span>Table 2. Public Sector Preconfigured Reports

### <span id="page-12-1"></span>**Accessibility and Public Sector**

Siebel Public Sector software includes accessibility features that allow use of assistive technology hardware and software with Siebel Business applications. For more information about accessibility features, see *Accessibility Guide for Siebel Business Applications*.

### <span id="page-13-0"></span>**Customer Portal for Siebel Public Sector**

Customers logging into a Public Sector Web site find a portal that offers self-service, assisted service, FAQs and other resolution documents.

[Figure 1](#page-13-1) shows an example of a customer portal for Public Sector.

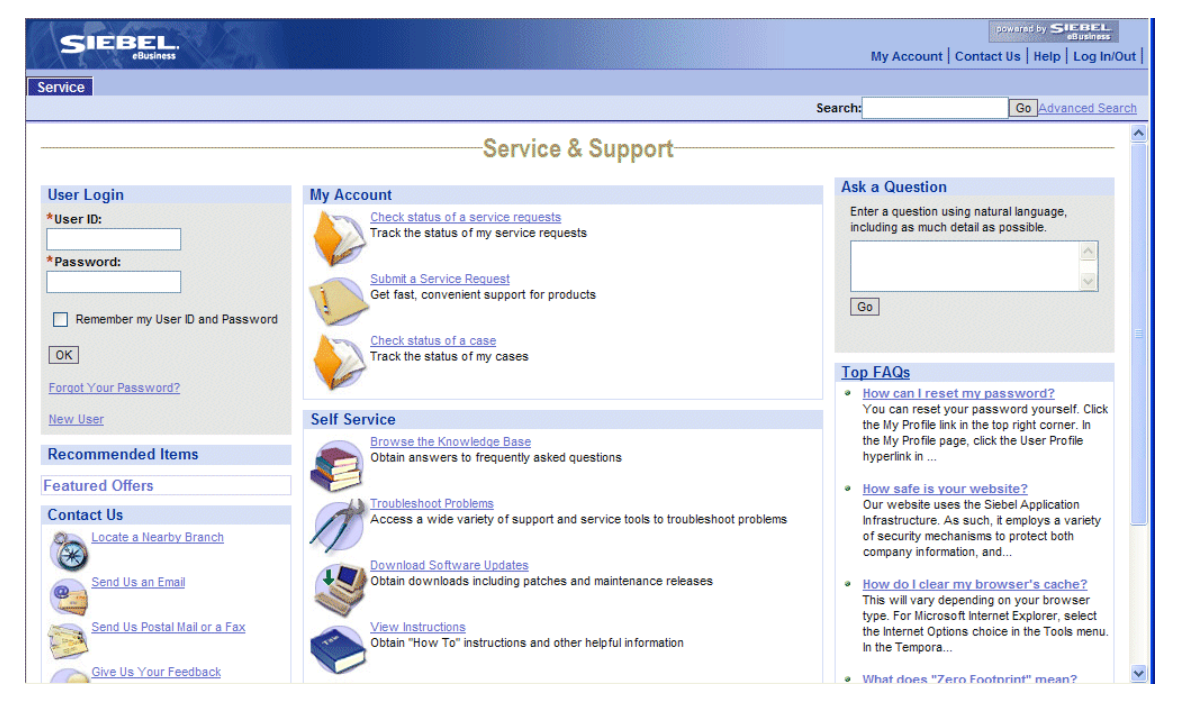

Figure 1. Sample Public Sector Customer Portal

#### <span id="page-13-1"></span>**Search**

Perform a full-text search for information throughout the Web site. Search results are ranked by relevancy and personalized visibility. For more information, see *Fundamentals* and *Siebel Search Administration Guide*.

#### **Ask a Question (Smart Answer)**

Perform natural language searches to retrieve knowledge base data. For more information, see *Fundamentals*, *Siebel Search Administration Guide* and *Siebel Smart Answer Administration Guide*.

#### **Top FAQs**

Access the most requested Frequently Asked Questions and solutions.

#### **My Account (Service Request Management)**

Submit and track service requests and determine the status of cases. The customer can attach documents to help communicate a service issue. A service agent can add solutions or documents relating to the problem. Workflow process can be activated to notify a customer by email whenever an agent updates a service request.

For more information about workflows see ["Activating Public Sector Workflows" on page 21](#page-20-2) and *Siebel Business Process Designer Administration Guide*. For more information about service requests and service email alerts, see *Siebel Field Service Guide*.

#### **Self-Service**

Browse the integrated, searchable knowledge base that consists of knowledge items such as solutions to problems, relevant news, resolution documents, downloads, literature, and general documents. Knowledge retrieval methods include full-text search, natural language search, database query, or navigation through the hierarchical knowledge categories.

You can also:

- Troubleshoot problems, using a variety of support and service tools to provide solutions.
- View instructions and other documentation.
- Access software updates, if applicable.

#### **Contact Us**

Contact Customer Care representatives using email, postal mail, and fax, and locate a nearby government office.

**Siebel Public Sector Guide** Version 7.8 **16** 

# <span id="page-16-0"></span>**3 Getting Started with Siebel Public Sector**

This chapter lists the applications administration tasks that are specific to Siebel Public Sector. It includes the following topics:

- [Administrator Setup Tasks for Siebel Public Sector on page 18](#page-17-0)
- [Adding an Image to the Home Page Warning Level Indicator on page 21](#page-20-0)
- [Activating Public Sector Workflows on page 21](#page-20-1)
- [Assignment Manager and Siebel Public Sector on page 22](#page-21-0)

Use this chapter in combination with *Applications Administration Guide* which includes information on the setup tasks that are common to all Siebel Business Applications such as using license keys, defining employees, and defining your agency's structure. *Applications Administration Guide* also provides the information that you need to perform data administration and other administration tasks.

Some tasks discussed in this chapter may replace the corresponding tasks in the *Applications Administration Guide*, whereas others may be additional tasks. Make sure you review [Table 3 on](#page-17-1)  [page 18](#page-17-1) before following the procedures in *Applications Administration Guide*.

This guide assumes that you have already installed Siebel Public Sector. If you have not installed the application, review the Server Installation and Upgrade section of *Siebel Bookshelf* and click the links to the guides that are relevant to your agency's implementation.

For instructions on how to create the Siebel Administrator account that is used to perform the administrative procedures described in this guide, see the *Siebel Installation Guide* for the operating system you are using.

### <span id="page-17-0"></span>**Administrator Setup Tasks for Siebel Public Sector**

[Table 3](#page-17-1) lists and describes the administrative setup tasks that are specific to Siebel Public Sector applications and the tasks that may differ from those of the other Siebel Business Applications. The table also directs you to documentation that provides information about each task.

When setting up your application, use [Table 3](#page-17-1) in combination with *Applications Administration Guide*.

| <b>Administrative Task</b>              | <b>Description</b>                                                                                                    | <b>For More Information</b>                                                                                                   |
|-----------------------------------------|----------------------------------------------------------------------------------------------------|----------------------------------------------------------------------------------------------------|
| <b>Activity Plan templates</b>          | If your organization uses activity plans with<br>predefined activities, these templates must<br>be set up. When creating a new Activity<br>Template to use with Cases, the Type value<br>must be set to HLS Case.                                                    | <b>Applications</b><br><b>Administration Guide</b>                                                                            |
| Adobe Forms<br>Integration              | If your organization wants to automatically<br>populate PDF forms, such as citizenship and<br>immigration applications, with Siebel data,<br>an integration object must be selected or<br>created, a schema generated, and the XML<br>schema mapped to the PDF form. | Chapter 4, "Setting Up and<br><b>Using Adobe Forms</b><br>Integration."                                                       |
| Assessment templates                    | If your organization mandates specific<br>assessment criteria, assessment templates<br>with attributes must be set up. When<br>creating a new Case Assessment template,<br>set the Type value to HLS Case.                                                           | Applications<br>Administration Guide                                                                                          |
| Assignment Manager                      | If your organization wants to automate the<br>assignment of case- and immigration-<br>related activities, you can use Assignment<br>Manager's predefined assignment objects.                                                                                         | "Assignment Manager and<br>Siebel Public Sector" on<br>page 22<br>Siebel Assignment<br><b>Manager Administration</b><br>Guide |
| <b>Business Processes</b><br>(Workflow) | If your organization wants to design and<br>implement automatic business process<br>flows, you can use the Business Process<br>Designer. Some predefined workflow<br>processes must be activated.                                                                    | "Activating Public Sector<br>Workflows" on page 21.<br>See also Siebel Business<br>Process Designer<br>Administration Guide   |

<span id="page-17-1"></span>Table 3. Administrative Tasks for Siebel Public Sector

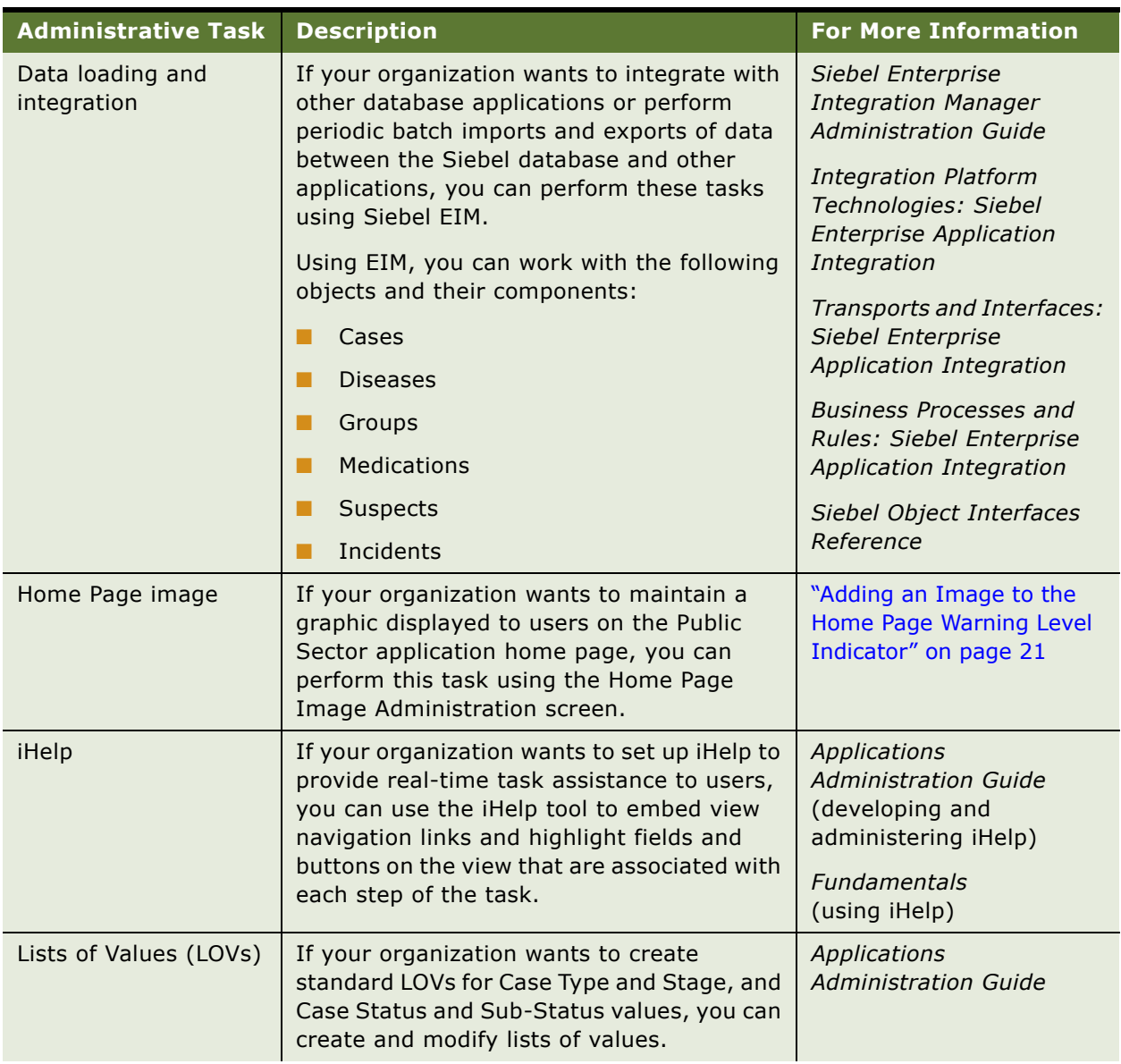

#### Table 3. Administrative Tasks for Siebel Public Sector

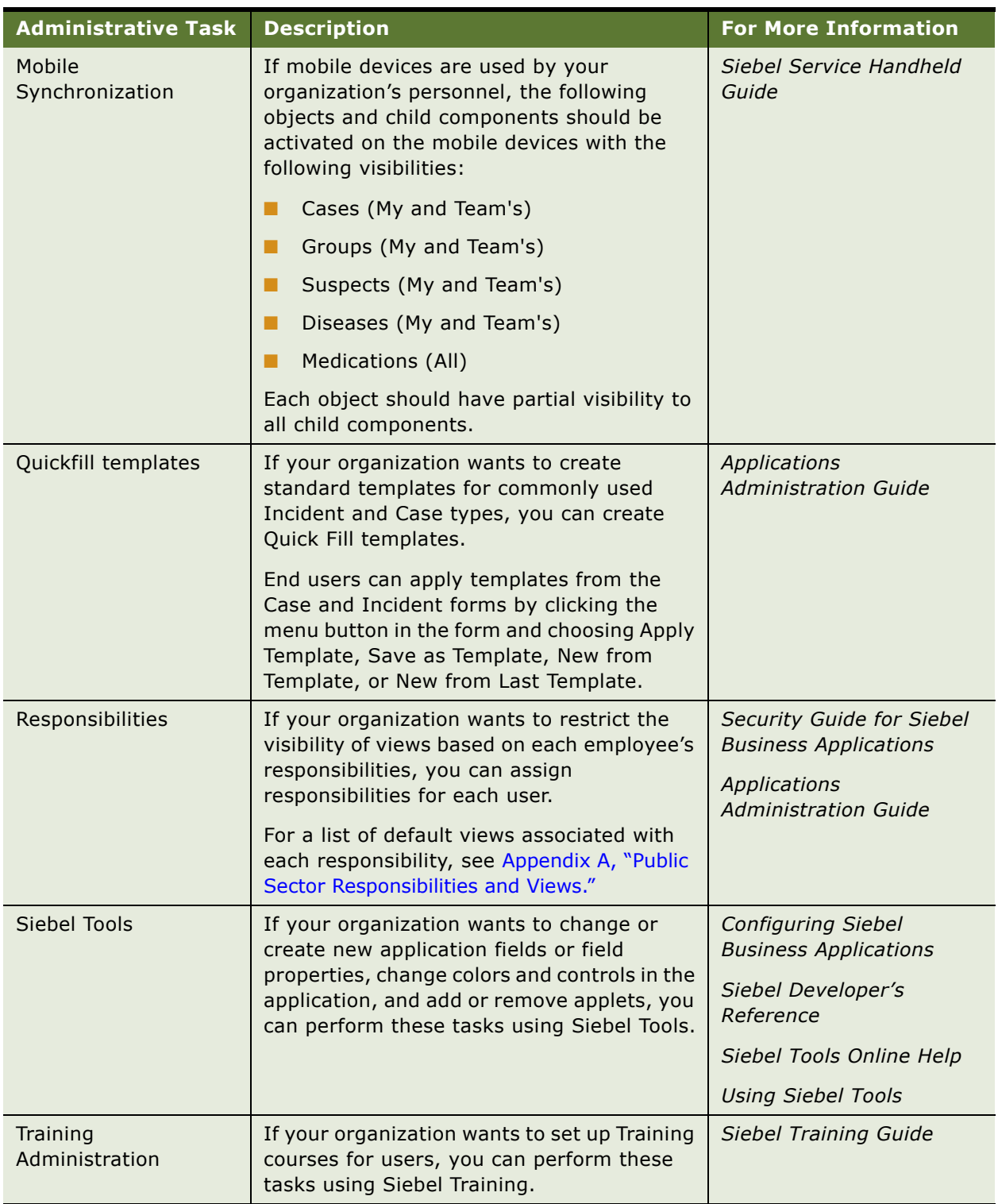

#### Table 3. Administrative Tasks for Siebel Public Sector

### <span id="page-20-0"></span>**Adding an Image to the Home Page Warning Level Indicator**

Siebel Administrators can change the image displayed in the Warning Level indicator on the Siebel Siebel Public Sector home page using the Home Page Image Administration screen. After the image is published, the image is visible to all users within the same organization. Different organizations can display different images.

#### *To add an image to the Home Page Warning Level indicator*

- **1** Navigate to the Home Page Image Administration screen.
- **2** In the Image list, add an image record and complete the fields.

For optimal layout on the home page, the image should be no larger than 350 pixels wide by 175 pixels high.

**3** Select the Publish check box to display the image on the home page.

**NOTE:** The administrator can add additional images to the Images list, however the Publish check box should only be selected for the single image to be displayed on the home page.

### <span id="page-20-2"></span><span id="page-20-1"></span>**Activating Public Sector Workflows**

Activating the Immigration workflows allows tracking of expired credentials such as visas and passports, and immigration overdue records. Case workflows allow cases to be created from incidents and reopened after being closed. You only need to activate these workflows once for a database. For more information on working with workflows, see *Siebel Business Process Designer Administration Guide*.

Complete the steps in the following procedure to activate the Immigration Stays and Case Workflows for Siebel Public Sector.

#### *To activate immigration and case workflows*

- **1** Navigate to the Administration Business Process screen > Workflow Processes view.
- **2** In the Workflow Processes list, query for \*PUB\*, and check the status.
- **3** If the workflow processes are inactive, navigate to Administration Business Process screen > Workflow Deployment view.
- **4** In the Repository Workflow Deployment list, query for the PUB workflow process and click Activate.

The following table lists each Public Sector workflow process and its business object:

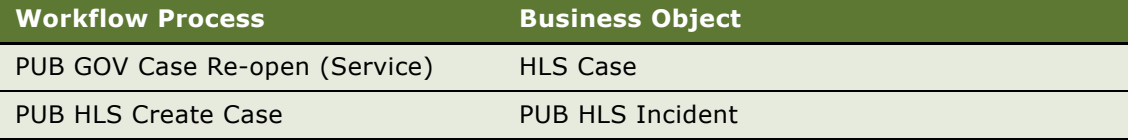

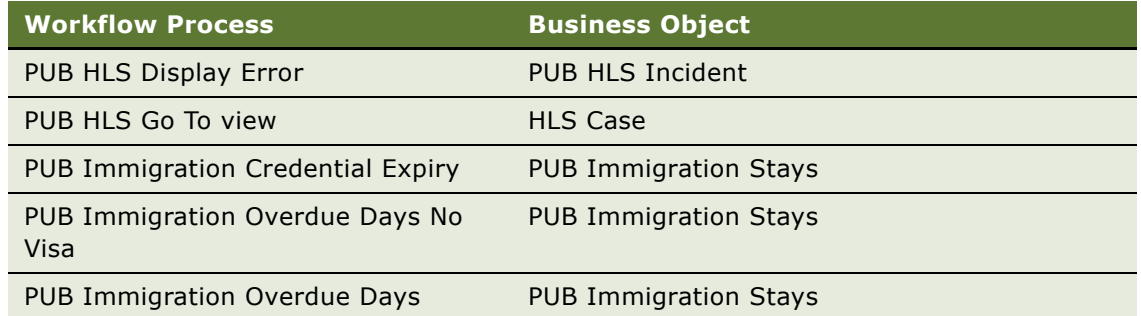

### <span id="page-21-1"></span><span id="page-21-0"></span>**Assignment Manager and Siebel Public Sector**

You can use Siebel Assignment Manager to automate the assignment of case-related activities and to assign activities to case managers based on specific skills and availability.

Some of the predefined assignment objects and underlying criteria described in *Siebel Assignment Manager Administration Guide* have been modified to support Siebel Public Sector business processes.

Predefined assignment objects that are specific to Siebel Public Sector are:

- Cases
- Suspects
- Groups
- **Incidents**
- Diseases

*Siebel Assignment Manager Administration Guide* describes how to implement this functionality, and define assignment rules for each task.

# <span id="page-22-1"></span><span id="page-22-0"></span>**4 Setting Up and Using Adobe Forms Integration**

This chapter describes how to set up and use Adobe Forms Integration. It includes the following topics:

- [About Forms Integration on page 24](#page-23-0)
- [Business Scenarios for Form Integration on page 25](#page-24-0)
- [Process of Setting Up Adobe Forms Integration on page 25](#page-24-1)
- [Preparing for Adobe Form Integration Setup on page 27](#page-26-0)
- [Creating the Web Service for Adobe Forms Integration on page 28](#page-27-0)
- [Configuring the Web Service for Adobe Forms Integration on page 29](#page-28-0)
- [Enabling Forms Integration for Additional Applets Using Siebel Tools on page 29](#page-28-1)
- [Creating an Integration Object for Adobe Forms Integration on page 30](#page-29-0)
- [Generating an XML Schema for Forms Integration on page 31](#page-30-0)
- [Mapping the XML Schema to the PDF Form Using Adobe Designer on page 31](#page-30-1)
- [Creating the Form Record Referencing the PDF File on page 32](#page-31-0)
- [Generating a Form Using a Siebel Record \(End User\) on page 34](#page-33-0)

### <span id="page-23-0"></span>**About Forms Integration**

Government agencies generate a number of paper documents for record-keeping purposes when processing applications such as those for immigration, citizenship, and visas. These documents may include letters to applicants as well as standardized forms with a precise layout that must be maintained. Forms and letters may be issued on preprinted paper stock (such as with visas). Data that is captured in the Siebel application can be used to populate these forms and letters.

Siebel Public Sector provides preconfigured Web Services-based integration with Adobe Forms Server 6.0 and Adobe Forms Designer software. This integration allows generation of PDF forms based on data captured in the Siebel application. For example, users can extract contact data pulled from the Siebel database within an application such as Siebel Call Center, and populate the appropriate fields in a standard PDF application form.

The data for the form can come from a record's primary business component, as well as any child business components. The available forms are those that are associated with the primary business component. Using a search specification, the application can also select a particular record from a child business component (for example, selecting the primary contact associated with the case record).

Users can also generate multiple populated PDF forms at one time by selecting the records in the Siebel application, (for example, contact records) and then choosing the appropriate form to generate for the records. Output is saved in the Siebel application as an attachment, and can then be opened using Adobe Acrobat Reader and printed, edited, emailed, or saved to disk.

Using Adobe Designer, administrators map the Siebel data to fields in an Adobe PDF form using drag and drop functionality. Administrators can also specify the text style (font), size, justification and word wrapping for the entire form, on a field-by-field basis, or choose to use the default style settings.

Within the Siebel application, the Forms Administration view provides a list of forms available within the application. Each form's available date and expiration date determines the form's availability to end users, and provides version control.

End users can choose a record in the Siebel application, select Generate Form from the menu, and produce the desired populated form.

### <span id="page-24-0"></span>**Business Scenarios for Form Integration**

The following scenarios provide examples of processes performed by administrators and end users. Your organization may follow different processes according to your particular business requirements.

**NOTE:** Users can generate a schema, and then import and map to fields on a PDF using either XSD or XML data. In these business scenarios, XML is used to illustrate the examples.

#### **Setting Up Forms Integration**

An immigration and citizenship agency administrator generates an XML schema and maps Siebel XML data to fields in a visa application form. The administrator then creates a form record that can be selected by agency personnel when processing applications for visitor status.

#### **Generating a Form from Siebel Data**

A client requests written proof of his citizenship. A citizenship clerk locates the client's record, determines that the client is a citizen, and generates a proof of citizenship form. The system generates the form, completing it with data from the client's contact record. The clerk can then print the form and mail it, or electronically transmit the form to the client.

#### **Generating Multiple Forms**

A citizenship clerk prepares all the necessary documentation for a citizenship ceremony. Before the ceremony, the clerk prints a new grant of citizenship form for each client who is scheduled to attend the ceremony. Each form is printed on an official government document, with fields for specific information about the client (for example, First Name, Last Name) and general information about the event (for example event date, office location, and so on)

The clerk reviews the list of clients scheduled to attend the event, selects the client records, and then chooses the appropriate form that must be generated. The system creates the forms populated with the required data. The clerk can then review the forms before sending them to a printer.

### <span id="page-24-1"></span>**Process of Setting Up Adobe Forms Integration**

This section lists the tasks typically performed by administrators when setting up Adobe forms integration. Your organization may follow a different process according to its business requirements.

[Figure 2](#page-26-1) shows the system processes that occur, from the design process through end user generation of forms, when implementing Adobe forms integration with Siebel application data.

**NOTE:** Administrators can generate a schema, and then import and map to fields on a PDF using either XSD or XML data. In this process, XML is used in the procedures.

#### **Administrator Procedures**

The following list shows the tasks that administrators typically perform to set up Adobe forms integration:

- **1** Install the required Adobe software. For more information, see ["Preparing for Adobe Form](#page-26-0)  [Integration Setup" on page 27.](#page-26-0)
- **2** Using Siebel Tools, create the Adobe Web Service. For more information, see ["Creating the Web](#page-27-0)  [Service for Adobe Forms Integration" on page 28](#page-27-0).
- **3** Configure the Adobe Web Service. For more information, see ["Configuring the Web Service for](#page-28-0)  [Adobe Forms Integration" on page 29.](#page-28-0)
- **4** (Optional) If forms integration functionality is required for business objects other than those that are preconfigured for Public Sector, use Siebel Tools to add Adobe form integration functionality. For more information, see ["Enabling Forms Integration for Additional Applets Using Siebel Tools" on](#page-28-1)  [page 29.](#page-28-1)
- **5** During the design process, use Siebel Tools to create an integration object for the selected business component. For more information, see ["Creating an Integration Object for Adobe Forms](#page-29-0)  [Integration" on page 30](#page-29-0).
- **6** In Siebel Public Sector, a preconfigured PUB Immigration Contact integration object is provided. For core Siebel Business Applications (non-industry specific), a Sample Contact integration object is provided. Verify that both objects are active; the Inactive check box flag should be deselected.
- **7** Generate the XML schema document. For more information, see "Generating an XML Schema for [Forms Integration" on page 31](#page-30-0).
- **8** In Adobe Forms Designer, import the XML schema, and then map the schema to fields on the PDF form. For more information, see ["Mapping the XML Schema to the PDF Form Using Adobe Designer"](#page-30-1)  [on page 31.](#page-30-1)
- **9** In the Siebel application, create a form record pointing to the PDF file. For more information, see ["Creating the Form Record Referencing the PDF File" on page 32.](#page-31-0)

#### **End-User Procedure**

End users typically perform the following task to use Adobe forms integration:

■ Generate a form from the Siebel application record. A copy of the PDF form is stored in the Attachments view of the record. For more information, see ["Generating a Form Using a Siebel](#page-33-0)  [Record \(End User\)" on page 34](#page-33-0).

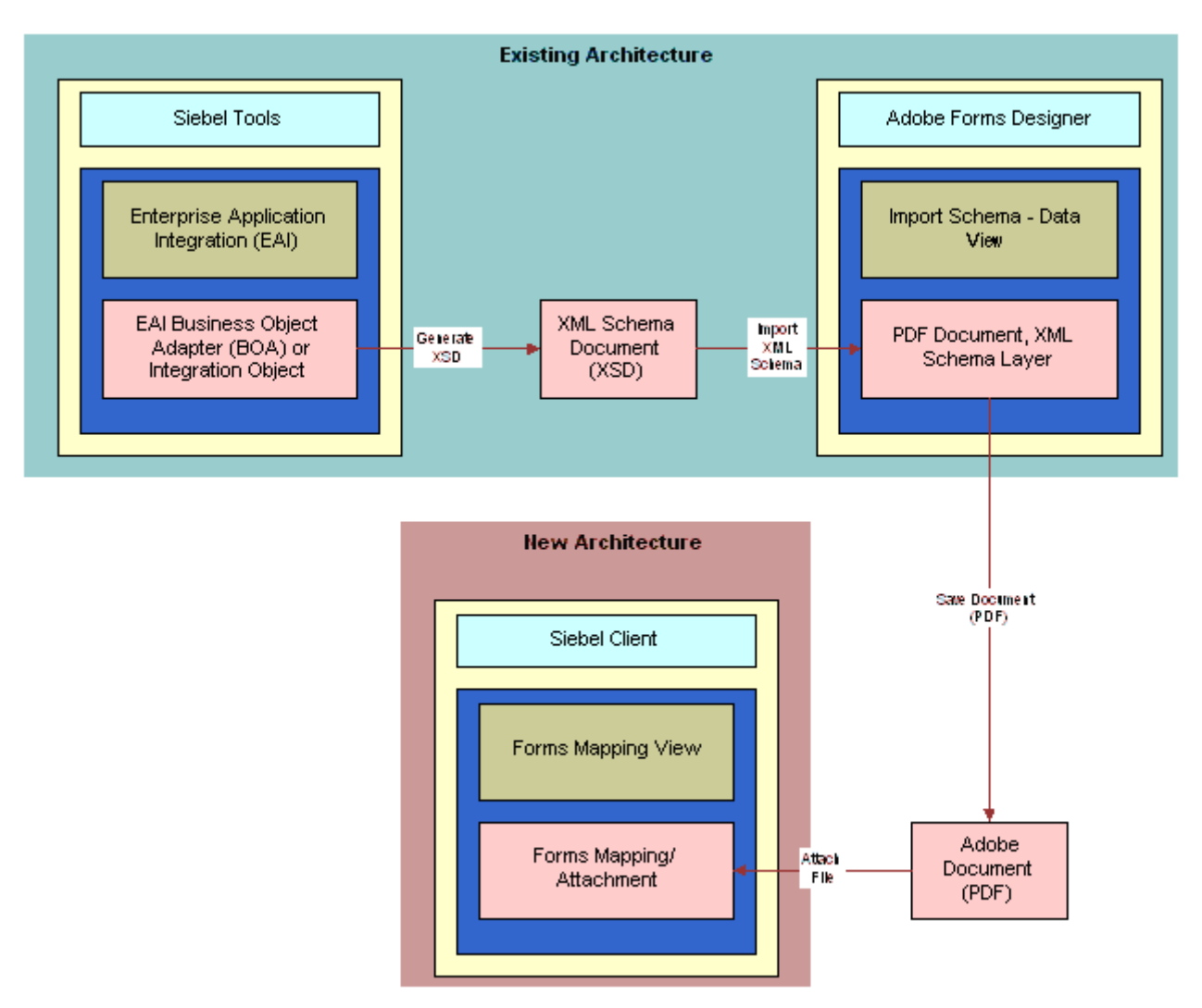

<span id="page-26-1"></span>Figure 2. Adobe Forms Integration Process Flow

### <span id="page-26-0"></span>**Preparing for Adobe Form Integration Setup**

You must perform the following preparatory steps before you can set up and use Adobe forms integration with your Siebel application. After you have verified that the tasks are complete, you can begin the forms integration tasks.

For more information on software version requirements for Adobe form integration, see *System Requirements and Supported Platforms* on Siebel SupportWeb. This definitive list of system requirements and supported third-party products is located on SupportWeb at Product Documentation > System Requirements and Supported Platforms & Miscellaneous Documentation. This task is a step in ["Process of Setting Up Adobe Forms Integration" on page 25.](#page-24-1)

#### *To prepare for Adobe forms integration setup*

- **1 Install Adobe Form Server.** This server deploys high-volume, secure XML-based forms as Adobe PDFs to any platform. For installation instructions, see the documentation provided with the application. Adobe Forms Server requires that Java 2 SDK, SE, and IBM WebSphere be installed.
- **2 Install Adobe Designer.** This form design tool allows creation of forms based on XML. Installation instructions are provided by Adobe for the application.
- **3 Install Adobe Acrobat Reader.** Adobe Acrobat Reader software is used by end users to view and interact with forms and other PDF documents. Installation instructions are provided by Adobe for the application.
- **4 Install Adobe Plug-ins.** Installation instructions are provided by Adobe for the plug-ins.

### <span id="page-27-0"></span>**Creating the Web Service for Adobe Forms Integration**

Using Siebel Tools, perform the steps in the following procedure to create the Web Service for Adobe forms integration. For more information, see *Using Siebel Tools*.

This task is a step in ["Process of Setting Up Adobe Forms Integration" on page 25.](#page-24-1)

#### *To create the Web Service*

- **1** Launch Siebel Tools and log in as the administrator.
- **2** From the application level menu, choose File > New Object, and from the New Objects Wizard dialog box click the EAI tab and choose Web Service.
- **3** From the WSDL Import Wizard wizard screen, perform the following tasks:
	- **a** Select a project.

For example, select Contact as the project.

**b** Specify the WSDL document file from which to import.

The WSDL document file is provided by Adobe.

After the WSDL document file is selected, the following field values are automatically populated. Do not change the default values.

Run-time data file: <path>\SiebelIntegration.xml

Log file: <path>\SiebelIntegration.log

- **c** Click Next, and then click Finish.
- **4** Compile the project using Siebel Tools.

### <span id="page-28-0"></span>**Configuring the Web Service for Adobe Forms Integration**

Complete the steps in the following procedure to configure the Web Service for Adobe forms integration.

This task is a step in ["Process of Setting Up Adobe Forms Integration" on page 25.](#page-24-1)

#### *To configure the Adobe Web Service*

- **1** Navigate to the Administration Web Services screen > Outbound Web Services view.
- **2** From the Outbound Web Services list, click the Import button.
- **3** From the EAI Web Service Import dialog box click Browse, locate the Adobe Web Service created in Siebel Tools (SiebelIntegration.XML) on the network, and then click Import.
- **4** In the Outbound Web Services list, select Adobe Web Service.
- **5** In the Service Ports list, update the address field with the correct IP address for the Adobe Form Server.

For example, the field should show an address similar to the following address:

http://255.255.255.0:9080/IDPWeb/IDPFormServer

### <span id="page-28-1"></span>**Enabling Forms Integration for Additional Applets Using Siebel Tools**

Adobe form integration is preconfigured as enabled on the following applets:

- Contact List
- PUB Immigration Contact List
- PUB Immigration Credentials List
- PUB Immigration Identity List
- PUB Immigration Identity Form
- PUB Immigration Contact Identity Form

Forms can also be generated based on other business objects, such as opportunities. Administrators can add Adobe form integration functionality to other Siebel application applets using Siebel Tools. For more information, see *Siebel Tools Online Help* and *Using Siebel Tools*.

This task is a step in ["Process of Setting Up Adobe Forms Integration" on page 25.](#page-24-1)

#### *To add form integration functionality to application applets*

**1** In Siebel Tools, select the applet to which the forms integration menu option should be added.

**2** Add a new Applet Method Menu Item to the applet. In the Command field, select the Generate Form Command object.

### <span id="page-29-0"></span>**Creating an Integration Object for Adobe Forms Integration**

The following procedure provides information on how to create a new integration object for Adobe Forms Integration using Siebel Tools and the source object Contact.

For more information about creating an integration object, see *XML Reference: Siebel Enterprise Application Integration*, *Siebel Tools Online Help*, and *Using Siebel Tools*.

**NOTE:** When creating the Siebel Integration Object for forms integration, make sure not to include fields that include a period (.) in the name. Adobe Designer does not support fields with the character.

This task is a step in ["Process of Setting Up Adobe Forms Integration" on page 25.](#page-24-1)

#### *To create an integration object*

- **1** Launch Siebel Tools and log in as the administrator.
- **2** From Object Explorer, query for the project (for example, Contacts), and then lock the project.
- **3** From the application level menu, choose File > New Object, and from the New Objects Wizard dialog box click the EAI tab and choose Integration Object.
- **4** From the Integration Object Builder wizard screen:
	- **a** Select a project.

For example, select Contact as the project.

**b** Specify the source system of the new Integration Object (business service) and then click Next.

For example, select EAI Siebel Wizard.

**5** Select the source object for the new Integration Object from the list.

For example, select Contact.

**6** Enter a name for the Integration Object.

For example, name the object Contact\_Form\_Integration. The name must be unique among all of the Integration Objects in Projects.

**7** Choose the integration components that you would like to activate for the Integration Object by selecting the appropriate check boxes.

For example, expand the Contacts object hierarchy, and choose Contact\_Personal Address, and Contact Opportunity by selecting the check box for the appropriate item.

**NOTE:** Developers may want to include multiple integration components in building the integration object so that the integration object can be reused for many different forms. This also reduces the required maintenance for integration objects.

- **8** Click Next, and then click Finish.
- **9** Select the integration object, right click the mouse, and choose Validate.

### <span id="page-30-0"></span>**Generating an XML Schema for Forms Integration**

Complete the steps in the following procedure to generate the XML schema. For more information, see *XML Reference: Siebel Enterprise Application Integration*.

This task is a step in ["Process of Setting Up Adobe Forms Integration" on page 25.](#page-24-1)

#### *To generate the schema for the forms integration object*

- **1** From the Siebel Tools Object Explorer list, select the newly created integration object and click Generate Schema.
- **2** From the Generate XML Schema window, select a Business Service from the list.

For example, choose EAI XML XSD Generator.

- **3** In the *Select an envelope type from the list* field, select No Envelope.
- **4** In the *Choose the file name to save the schema object* field, click Browse, select the file to which you want to save, and then click Finish.

The file must be saved on the network in a location where it can be accessed by the Siebel application at run time.

The XML Schema file, for example Contact schema.xml, is generated, based on user inputs.

### <span id="page-30-1"></span>**Mapping the XML Schema to the PDF Form Using Adobe Designer**

Administrators can map the Siebel data schema to an Adobe PDF template using the drag-and-drop functionality provided with Adobe Designer software. For more information about using Adobe Designer 6.0, see the documentation provided with the Adobe application.

This task is a step in ["Process of Setting Up Adobe Forms Integration" on page 25.](#page-24-1)

#### *To map the schema to the PDF form*

**1** Launch Adobe Designer, and select the PDF file.

For example, launch Adobe Designer with a PDF file named Contact.pdf.

- **2** From the application-level menu, choose File > New Data Connection.
- **3** From the new Data Connection dialog box, select the XML Schema option and click Next.
- **4** From the next dialog box:

**a** In the Select XML Schema field, browse for and open the XML schema file.

For example, open Contacts schema.xml.

- **b** Select the Embed XML Schema option.
- **c** Click Finish.
- **5** Click the Data View tab and expand the node.

For example, expand the Contact node. You should see the schema columns under Contact, including child components, which may be selected during mapping.

- **6** In the PDF form, select the target field.
- **7** Drag the Siebel data column from the Data View, and drop it on the placeholder field in the PDF file.

For example, drag and drop Last Name, First Name, Cellular Phone, Home Phone, and so on.

**8** Save the file.

**NOTE:** The PDF file with the mapped schema must be saved to the network location where it can be accessed by the Siebel application at run time.

### <span id="page-31-0"></span>**Creating the Form Record Referencing the PDF File**

Form records must be maintained within the Siebel application so that the forms are available to end users. This process allows administrators to add new forms, update forms with newer versions, and inactivate or remove old and obsolete forms.

Only users with administrator privileges may modify or delete form records. Typically older forms are flagged as inactive rather than deleted.

This task is a step in ["Process of Setting Up Adobe Forms Integration" on page 25.](#page-24-1)

#### *To create a form record*

- **1** Navigate to the Administration Document screen > Forms Integration Administration view.
- **2** In the Forms Integration list, create a new record, and provide a name and description. For example, create a form record named Contacts.
- **3** Complete the fields, selecting the appropriate integration object.

The following table describes the fields.

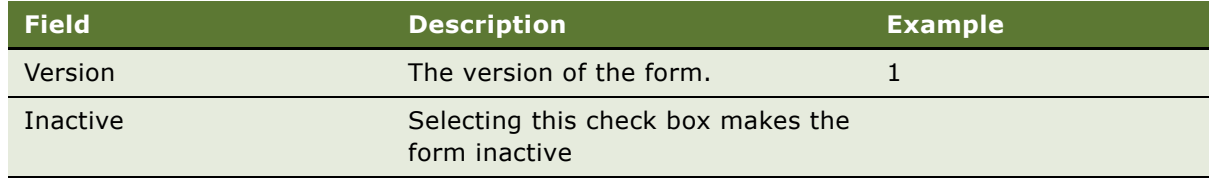

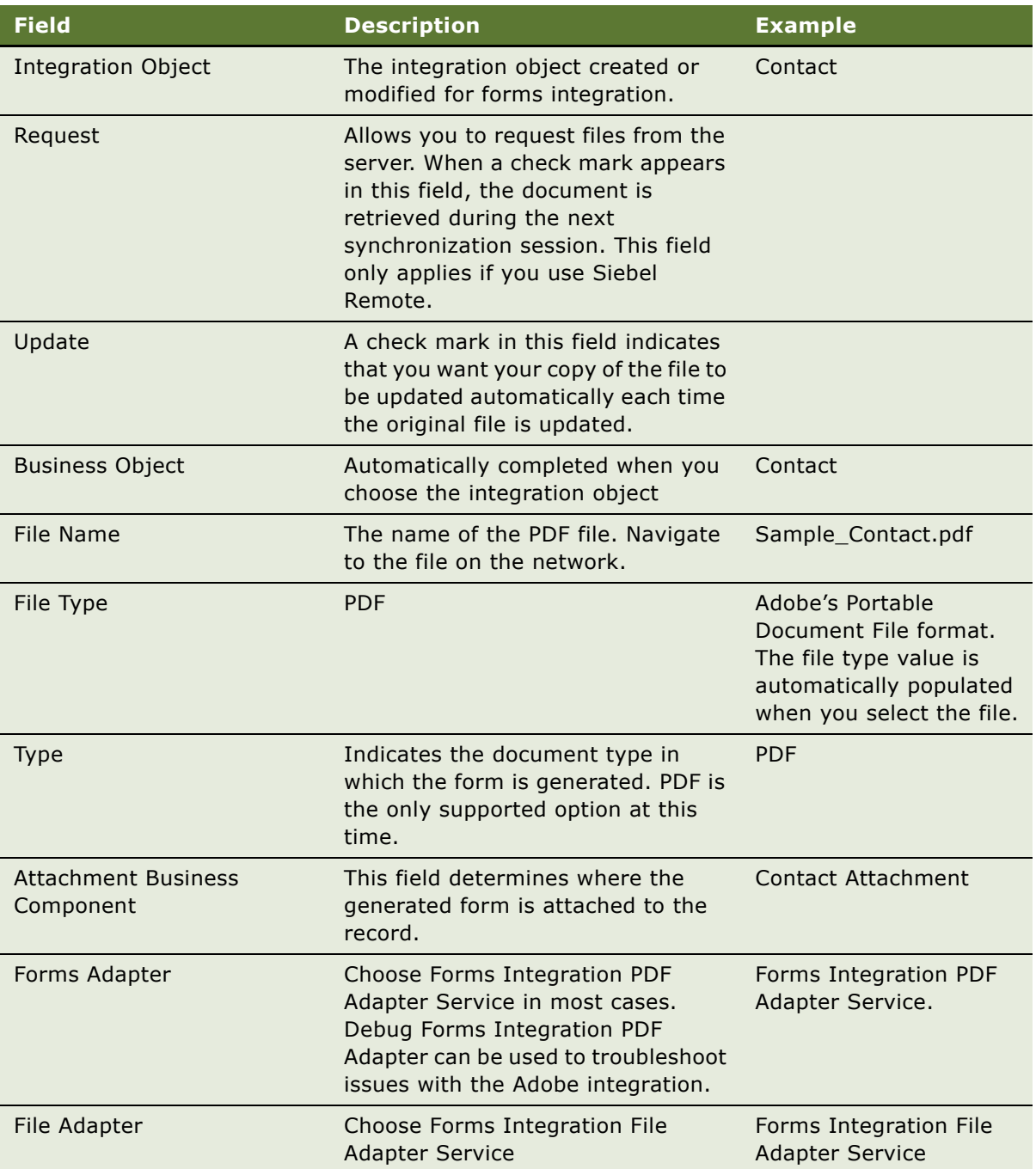

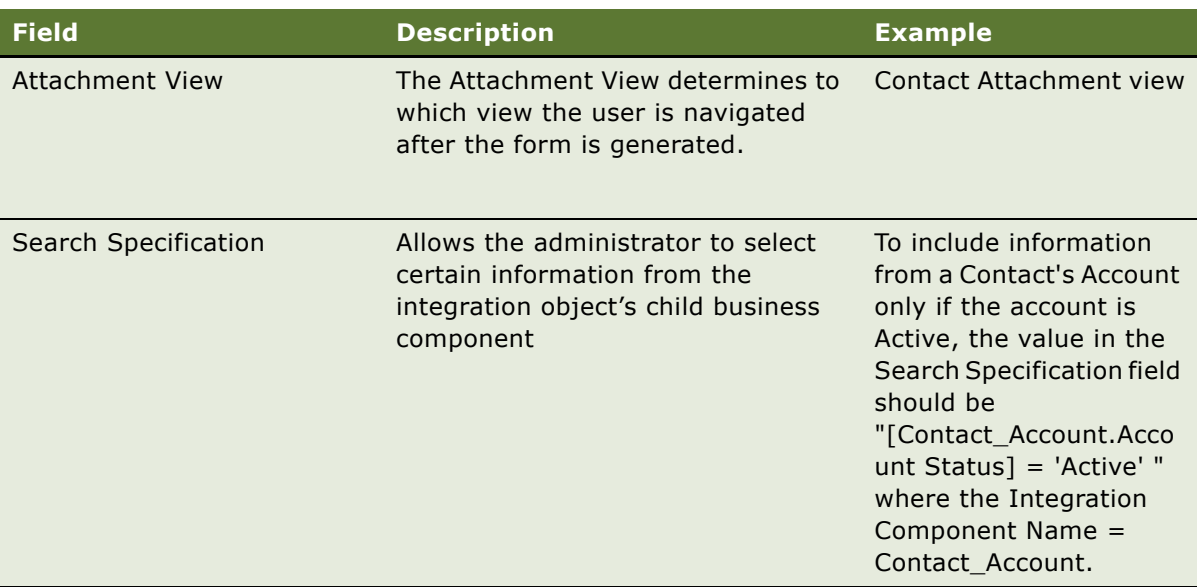

### <span id="page-33-0"></span>**Generating a Form Using a Siebel Record (End User)**

Users can generate a PDF document that is automatically populated with data from a Siebel record such as a contact. The PDF file is stored in the Attachments view associated with the record.

This task is a step in ["Process of Setting Up Adobe Forms Integration" on page 25.](#page-24-1)

#### *To generate a form with data from a record*

**1** Navigate to the Contacts screen and select the appropriate record.

You can also create a new contact record and verify that the record contains the data necessary to populate the form.

**2** From the Contacts list menu, select Generate Form.

The dialog box provides a list of forms associated with the parent business object.

**3** From the Select Forms dialog box, choose the appropriate form by clicking the caret symbol on the left side of the list, and then click OK.

The end user is automatically navigated to the Attachments view of the record where the PDF file is stored for archiving purposes. The user can then drill into the hyperlink in the Attachment name form to open the document in Acrobat Reader.

**4** Verify that the form is correctly populated with the data.

#### **Generation of Forms for Multiple Records**

The procedure for generation of forms from multiple records, such as contacts, is performed the same way as for a single record.

When generating multiple forms, for example, for a Citizenship Ceremony, consider the complexity of the form and the number to be generated, and perform the task in batches.

For example, if the form is relatively simple, you can typically generate 200 forms at one time without impacting performance. If the form is complex, generate the forms in batches no greater than 100 forms at one time.

**Siebel Public Sector Guide** Version 7.8 **36**
This chapter describes how social services and other municipal entitlement agencies can manage cases for benefits and services. It includes the following topics:

- [Scenarios for Benefits Case Management on page 38](#page-37-0)
- [Process of Managing Benefits Cases on page 39](#page-38-0)
- [Receiving a Benefits Request on page 40](#page-39-0)
- [Calculating Benefits Eligibility on page 42](#page-41-1)
- [Using Siebel SmartScript to Gather Benefits Assessment Information on page 42](#page-41-0)
- [Using eAdvisor to Manage a Benefits Eligibility Assessment on page 43](#page-42-0)
- [Assessment of Benefits Using Templates and Activities on page 43](#page-42-1)
- [Reviewing Benefits Case Details on page 44](#page-43-0)
- [Referring Cases to Third-Party Providers on page 45](#page-44-0)

### <span id="page-37-0"></span>**Scenarios for Benefits Case Management**

These scenarios provide examples of benefit case management processes performed by agency employees, call center representatives and agency managers. Your agency may follow a different process according to its business requirements.

#### **Referral Management**

An intake agent at a Human Services Department receives a referral for rehabilitative services from a social services worker. The Human Services department employee also receives referral documents by mail from the customer's doctor and other social services specialists. The referral information includes the customer's personal information such as an address, the reason for the recommendation for services, and a brief description of the problem.

The intake agent creates the referral record, and routes it to a department manager. The department manager reviews the referral and assigns it to a field agent for an assessment. The field agent performs the initial assessment of the referral by talking to the social service worker, and the client.

#### **Referral Intake**

An intake agent at a Human Services Department meets with a customer seeking disability relief. The agent works with the customer to complete an electronic application for disability benefits.

**NOTE:** An application for benefits or an eligibility inquiry also can be submitted electronically using a self-service Web site, by mail, or in person.

#### **Referral Validation**

The agent interviews the customer to obtain information such as earned income, other benefits income, assets and expenses, and additional pertinent application information. The agent creates a contact record for the customer and then creates a Household record to enter details about the customer's family, income and assets.

The agent collects other important documents such as proof of residence, and employment verification that the customer has provided. Based on the investigation, the agent validates the referral, and moves it to the next step in the process.

#### **Case Management**

After the assessment is completed, the field agent updates the referral record, and, depending on the findings, the referral is converted to a case.

The case is approved, and is assigned to the case worker who manages the benefits package, case plan, and case outcome.

#### **Case Record Creation**

The agent then creates a case record, and provides the case number to the constituent for reference. In the case record the agent adds other details and associates scanned document files with the case record. The referral that led to this case is stored as a part of the case record.

#### **Assignment of Cases to the Next-Level Agent**

The agent assigns the case to a manager who assumes primary responsibility for coordinating assessment activities. Cases can either be assigned manually by adding another user to the Case Team field and selecting that user as primary, or by setting up an assignment rule, based on various criteria of the case record.

#### **Assignment of Case Assessment Activities**

A department manager at the Human Services Department provides a predefined assessment template that establishes evaluation criteria for the benefits application. The manager organizes a case team in the department to investigate various aspects of the application, assigns activities to each member of the team, and sets a due date for each assessment activity. The manager can automatically perform these tasks using assignment and workflow rules that are based on worker skills, availability, and on agency work processes.

#### **Case Assessment**

A field agent asks a customer relevant assessment questions, and captures the information. Based on the responses to the questions, the field agent can rule out ineligible customers, and can flag potential eligible customers for further review. The field agent completes the assigned assessment task, and creates a report. The field agent attaches the document to the assessment activity, updates the status of the activity, and then enters notes and observations that can be shared with the team. The manager reviews the assessment information, and changes the status of the case to eligible or not eligible. If the case is eligible, it is routed to a social worker.

#### **Benefits Eligibility Determination**

The benefits eligibility determination is based on individual details captured during the application intake process, and field agent assessment reports. The social worker uses the Siebel eligibility determination business process to calculate the customer's cash benefits along with non-cash benefits for a complete care package. The eligibility determination process typically involves integration with a third-party eligibility engine, financial or back-office system using Siebel Universal Application Network.

The social worker meets with the customer, and reviews the proposed benefits and services package. The customer signs the agreement, and the agent later scans the agreement to create a file that can be attached to the case record. The social worker updates the case, and the case is routed to the next-level manager for approval and payment authorization.

# <span id="page-38-0"></span>**Process of Managing Benefits Cases**

This section details sample tasks typically performed by end users when managing benefits cases. Your organization may follow a different process according to its business requirements.

#### **End-User Procedures**

To manage a benefits case load, perform the following tasks:

**1** [Receiving a Benefits Request on page 40](#page-39-0)

- **2** [Creating a Case File During the Intake Process on page 41](#page-40-0)
- **3** [Calculating Benefits Eligibility on page 42](#page-41-1)
- **4** [Reviewing Benefits Case Details on page 44](#page-43-0)
- **5** [Referring Cases to Third-Party Providers on page 45](#page-44-0)

### <span id="page-39-0"></span>**Receiving a Benefits Request**

During an interview with a customer requesting benefits, the call center representative or an intake agent typically creates a contact record and a household record to document household demographics and statistics. Before creating new records, the agent should query existing case files for other cases associated with the customer. If no related cases are found, the agent creates a new benefits request file. After the benefits request file is saved, it is routed manually, or using Assignment Manager to a benefits manager for review.

This task is a step in ["Process of Managing Benefits Cases" on page 39](#page-38-0).

#### **Creating Contact and Household Records**

Use the Contacts screen to search for existing contacts and create new contacts. Household information can either be entered using the Household field in the contact More Info view or from the Households screen. For more information on managing contact and household information, see *Applications Administration Guide*.

#### *To create contact and household records*

- **1** Navigate to the Contacts screen > Contacts Home view.
- **2** In the Contacts Add form, enter the customer's name, and then click Add & Go.
- **3** From the Contact form, click the More Info view tab, and complete additional fields for the contact.
- **4** In the Contact form, click the select button in the Households field, and in the dialog box query for an existing Household, or click New to add a new household record.

For a new record, complete the household Name, Type and Address, if necessary.

#### *To associate additional household members with the contact*

- **1** Navigate to the Households screen home page, and query for the household. If you just created the household record, it appears in the Recent Records list.
- **2** Drill down on the household record to navigate to the Household Contacts view.
- **3** In the Household Contacts view, add additional contacts for the household.

#### **Contact and Household Screen Views**

You can enter information on property and other assets, liabilities, and other relationships using the views associated with the contact and the contact's household record. For example, you can use the Relationship Hierarchy view to provide a graphical hierarchy of the contact's household.

For more information about creating contacts and households, see *Applications Administration Guide*.

### <span id="page-40-0"></span>**Creating a Case File During the Intake Process**

If warranted, the intake agent can create a customer case file which can then be routed to a manager for review. Case records can be created from the contact record as well as from the Cases screen.

This task is a step in ["Process of Managing Benefits Cases" on page 39](#page-38-0).

#### *To add a new benefits case from the contact record*

- **1** Navigate to the Contacts screen > Contacts Home view.
- **2** Using the Search form, query for the contact.
- **3** In the contact record, click the link in the Last Name field.
- **4** From the Contact form, click the Cases view tab.
- **5** In the Cases list, click New.
- **6** In the Cases dialog box, query for the case.

If the case does not exist, click New.

**NOTE:** The application allows users to create multiple case records with the same case name. Case records are uniquely identified by the case number, which is automatically assigned to the case record.

When a case is created, the case status is set to active. The Date Opened field contains a case creation time stamp, and the primary team member, identified in the Team field, is, by default, the case record creator. Additional team members can be associated with the case.

**7** In the Case record, name the case and select a value in the Sub-Status field.

For example, a substatus for a Benefits case might be Intake, Screening, or Referral.

**8** In the Case Type field, select a value that describes the case type, and in the Stage field, select the case stage.

For example, the case type might be Entitlements, and the case stage might be Application.

#### *To add details to the benefits case record*

- **1** Navigate to the Cases screen > Cases Home view.
- **2** Query for the case.
- **3** In the Case record, click the link in the Case Name field.
- **4** In the Case form, enter a description and then click on the appropriate view tabs to add details.

# <span id="page-41-1"></span>**Calculating Benefits Eligibility**

To determine a customer's eligibility for services, the field agent typically asks the customer a series of scripted questions and records the answers. Assessment information can be collected using Assessments, Siebel SmartScript or Siebel eAdvisor. These tools capture assessment data that is then used to match a customer with one or more benefit fulfillment programs. In instances where the rules governing benefits delivery are highly complex, integration to back-office calculation systems or eligibility determination systems is required.

The final eligibility determination is made by a qualified field agent or manager who completes the evaluation based on program rules. The benefits determination also can be made using Siebel UAN to integrate with existing legacy rules systems that determine benefits.

To perform assessments and determine benefits eligibility, you can employ the methods described in the following topics:

- ["Using Siebel SmartScript to Gather Benefits Assessment Information" on page 42](#page-41-0)
- ["Using eAdvisor to Manage a Benefits Eligibility Assessment" on page 43](#page-42-0)
- ["Assessment of Benefits Using Templates and Activities" on page 43](#page-42-1)

### <span id="page-41-0"></span>**Using Siebel SmartScript to Gather Benefits Assessment Information**

The process of assessing eligibility can begin with an electronic document or form created using Siebel SmartScript. The form includes input fields to collect information from users (yes or no, multiple choice, structured numeric, or text entry). Based on the information entered, the form logically presents options that can be used to gather additional information (branching logic). For more information on creating and implementing SmartScripts, see *Siebel SmartScript Administration Guide*. For configuring and activating SmartScripts, see *Using Siebel Tools*.

This task is a step in ["Process of Managing Benefits Cases" on page 39](#page-38-0).

#### *To use SmartScript for an assessment*

- **1** Navigate to the SmartScripts screen.
- **2** In the SmartScripts list, query for the Smartscript that is relevant to the call, and drill down on the link in the Name field.
- **3** In the SmartScript session, read the question to the customer and record the appropriate answer. At the conclusion of each question, click Next.

**4** After completing all the questions, click Finish to end the SmartScript session.

The responses to the questions are captured and stored with the customer's Service Request record.

### <span id="page-42-0"></span>**Using eAdvisor to Manage a Benefits Eligibility Assessment**

Intake agents can administer assessment questions using eAdvisor as an eligibility assessment tool. This process may be used for discrete programs with clear guidelines where eligibility can be determined based on the answers to assessment questions. Final eligibility is often granted after the information given by the customer is verified as accurate and complete. This tool also can be used by a customer using a self-service Web site.

**NOTE:** Siebel eAdvisor is a separate module that customers may purchase for purposes of eligibility determination.

This task is a step in ["Process of Managing Benefits Cases" on page 39](#page-38-0).

#### *To use eAdvisor for an Eligibility Assessment*

- **1** Open the Siebel eAdvisor tool, and click on the Name of the appropriate assessment test.
- **2** Read the first question to the customer, and enter or select the appropriate answer.
- **3** After each response, review the dynamic information being tracked on the right-side of the screen.

If a question disqualifies the customer, inform the customer that they do not meet the criteria, and read the information provided with the disqualification message.

**4** After a complete page of questions has been asked, click Continue to proceed with additional questions.

After completing all questions, the assessment test may provide a notification that the customer is potentially eligible.

- **5** Click Continue to complete the customer's application on the next screen.
- **6** Click Submit after the requested application data for each field is completed.

### <span id="page-42-1"></span>**Assessment of Benefits Using Templates and Activities**

A manager can assign benefits and services assessment activities to field agents on the team. The activity plan specifies the list of activities (the business processes) that must be completed by the agents working on a case. For example, the activity plan for a case might include an assessment activity to determine if the benefits application is complete. The agent assigned the activity might use a predefined assessment template to complete the task.

Assessment templates with associated attributes are set up using the Administration - Data screen's Sales Assessment Templates view. Activity plans with associated activities are set up using the Administration - Data screen's Activity Templates view.

An assessment is a set of questions that can be used to evaluate a case. For example, assessment questions might include the following:

- Does the application meet the basic criteria for acceptance?
- Did the applicant provide sufficient evidence to support receiving benefits?
- Are additional evaluations required?
- Has the case reached a point where it should be closed?

The agent assigned the activity might begin the activity by opening the case record, and associating a predefined assessment template with the case. Most assessments can be completed using the Case Assessments view. For those assessments that are more complex, or that require a specific form to be completed, the agency can create a report and attach the report and supporting documentation to the case record. Alternatively, Siebel SmartScript and Siebel eAdvisor can be used to manage more complex assessments, and automatically match data to program criteria.

The agent conducting an assessment of the customer's information might verify employment and household information, assets and liabilities, and medical diagnoses. A personal interview with the customer may be warranted. Siebel UAN functionality can be used by agencies to verify information such as Social Security numbers and employment records from other agencies.

For information on creating assessment templates with attributes, see *Applications Administration Guide*.

### <span id="page-43-0"></span>**Reviewing Benefits Case Details**

After the intake process is completed, new cases can be manually or automatically routed to a manager for review and approval using a workflow process. The manager sees pending cases in the MyCases list and then clicks the link for each new case record to review details.

This task is a step in ["Process of Managing Benefits Cases" on page 39](#page-38-0).

#### *To review the details of a benefits case*

- **1** From the home page, review the data in the My Cases list, and click on the column headings to sort, if necessary.
- **2** In the case record, click the link in the Case Name field to get additional details about that case. You can also click the My Cases link at the top of the page to review all of your cases.
- **3** From the Case form, click the associated view tabs to review attachments and other case related information.

For example, the Attachments view might include supporting documentation verifying a disability.

# <span id="page-44-0"></span>**Referring Cases to Third-Party Providers**

Many agencies contract with third-party providers to manage cases that have met eligibility criteria. The agent or manager who approves the case can set the case status to Third-Party, and use manual or automatic routing tools to forward the case to a partner agent. Only information that is authorized for the third-party is available by means of a secure Internet-based Siebel Partner Relationship Management portal.

After the case is routed, the partner agent logs on to a Partner Portal, reviews new cases (flagged with an asterisk), and begin work on these cases. As the partner agent makes progress on the case, the agency can view case status, documentation, and other relevant information. As a result, the agency can maintain oversight and access to real-time information on work being completed by partner agents.

This task is a step in ["Process of Managing Benefits Cases" on page 39](#page-38-0).

#### **Assigning a Case to a Partner Provider**

The assignment of a referral to an expert for assessment is accomplished manually, or automatically, using Assignment Manager. To refer a case to a partner provider, the government agency employee making the referral must add the partner agent receiving the referral to the case team.

#### *To assign a case to a partner provider*

- **1** Navigate to the Cases screen, and query for the case.
- **2** In the case record, add the partner agent who is receiving the case referral the Case Team.
- **3** Save the record.

When the partner agent logs into the Partner Portal application, the newly assigned case appears under that agent's myCases list.

#### **Reviewing Referred Cases**

The partner agent can accept and manage the case using this process.

#### *To review newly assigned partner provider cases*

- **1** Log into the Partner Portal with an established user name and password.
- **2** Navigate to the Cases screen > Cases List and review the list of cases.

An asterisk appears in the New field for newly assigned cases.

- **3** In the case record, click the link in the Case Name field.
- **4** From the case details form, click the appropriate view tab.

The partner agent can review assigned Activities, Attachments, related Service Requests, and Notes.

**Siebel Public Sector Guide** Version 7.8 **46** 

# **6 Managing Investigative Cases**

This chapter describes how Federal and municipal law enforcement agencies and emergency response teams can track and manage leads, incidents and case information, and develop suspect and group profiles that can be shared by investigative teams managing cases. It includes the following topics:

- [Scenarios for Investigative Case Management on page 48](#page-47-0)
- [Process of Managing Investigative Cases on page 49](#page-48-0)
- [Creating an Incident Report on page 50](#page-49-0)
- [Developing a Case for an Investigation on page 52](#page-51-0)
- [Creating Suspect Profiles for an Investigation on page 55](#page-54-0)
- [Creating Group Profiles for an Investigation on page 57](#page-56-0)
- [Creating Accounts and Contacts for Sharing Case Information on page 58](#page-57-0)

### <span id="page-47-0"></span>**Scenarios for Investigative Case Management**

The following scenarios provide examples of a processes performed by agency call center personnel, investigators, and case managers. Your agency may follow a different process according to its business requirements.

#### **Incident and Case Management**

A police department dispatcher receives a call from a local citizen who wants to report a disruptive gathering at a nearby home. The operator creates an incident report and assigns an incident investigator.

The police department dispatcher receives a second call from an anonymous caller reporting gunshots near the location of the earlier disturbance. The dispatcher creates a second incident report, and then, based on information provided by the caller, creates a suspect record and a group record associates them with the incident. Since the incident involves a potential threat to public safety, the dispatcher sends an investigator.

The investigator follows up on the incident, finds several persons have been injured, and determines that the incident should be escalated to a case. From the incident record, the investigator creates a case record and attaches several digital photos from the crime scene to the case record. He records the activities that he completed while on the scene, and adds a public note sharing details gained from interviews with his team, and then adds a private note based on an unverified tip.

The investigator queries his team's open caseload for other cases associated with the same group. He finds several other cases which are being worked by another team member. The investigator associates his case with those of the team member. The two investigators confer to decide which of them should be listed as the primary investigator for the case.

#### **Suspect and Group Management**

A senior detective with a municipal police department is investigating a local gang in connection with a series of homicides. He receives word from a colleague that a suspect in a recent shooting incident may have ties to the gang that the detective is investigating. The detective reviews the shooting case and notes that witnesses identified the suspect using an obvious alias. The detective searches the suspects database for the alias and finds a match, confirming that an individual using the alias and matching the suspect's description, is associated with a gang believed to be involved in several shooting cases.

The detective accesses the gang's group record and reviews the hierarchy to determine the relationship that the suspect has with other gang members. He finds that one of the suspect's subordinates was a previous shooting victim. The detective uses an informant to gathers additional information, placing the suspect at the recent incident at the time of the shooting. The detective determines that the suspect may have had a motive and the opportunity to commit the previous night's crime. The investigator updates the suspect record with the activities he has performed and the notes he has gathered, and then generates a Case Overview Report about the shooting investigation to use in requesting a warrant for the suspect's arrest.

# <span id="page-48-0"></span>**Process of Managing Investigative Cases**

This section details sample tasks often performed by end users when managing investigative cases. Your agency may follow a different process according to its business requirements.

#### **End-User Procedures**

The following list shows tasks end users perform to manage an investigative case:

- **1** [Creating an Incident Report on page 50](#page-49-0)
- **2** [Developing a Case for an Investigation on page 52](#page-51-0)
- **3** [Escalating an Incident to a Case for Investigation on page 52](#page-51-1)
- **4** [Adding Case Details and Scheduling Follow-Up Activities on page 54](#page-53-0)
- **5** [Creating Suspect Profiles for an Investigation on page 55](#page-54-0)
- **6** [Adding Suspect Details and Scheduling Follow-Up Activities on page 56](#page-55-0)
- **7** [Creating Group Profiles for an Investigation on page 57](#page-56-0)
- **8** [Adding Details to a Group Profile on page 58](#page-57-1)
- **9** [Creating Accounts and Contacts for Sharing Case Information on page 58](#page-57-0)

### <span id="page-49-0"></span>**Creating an Incident Report**

An incident represents the information received about an event that may be of interest to the government agency. An incident can be a report of a leaking fire hydrant, or a lead in a case investigation. Incident information can be received by phone call, email, faxes or generated through independent research.

Incident records may be automatically created based on the content of incoming messages and emails. A member of the investigative team is usually assigned the responsibility to follow up on the incident information to determine if the incident warrants further action and whether or not the incident is associated with other incident reports, leads and cases in the system. Based on the particular agency's criteria, the agency may determine that an incident should be upgraded to a case.

From the Incidents list, investigators can view incident records created by individuals on the team.

This task is a step in ["Process of Managing Investigative Cases" on page 49](#page-48-0). It includes the following related procedures:

- ["Adding Details to an Incident" on page 51](#page-50-0)
- ["Escalating an Incident to a Case for Investigation" on page 52](#page-51-1)

#### *To create an incident record*

- **1** Navigate to the Incidents screen > Incidents Home view.
- **2** Using the Add form create an Incident record, and click Add & Go.
- **3** In the Incident Details form, complete the fields, and then save the record.

The following table describes some of the fields.

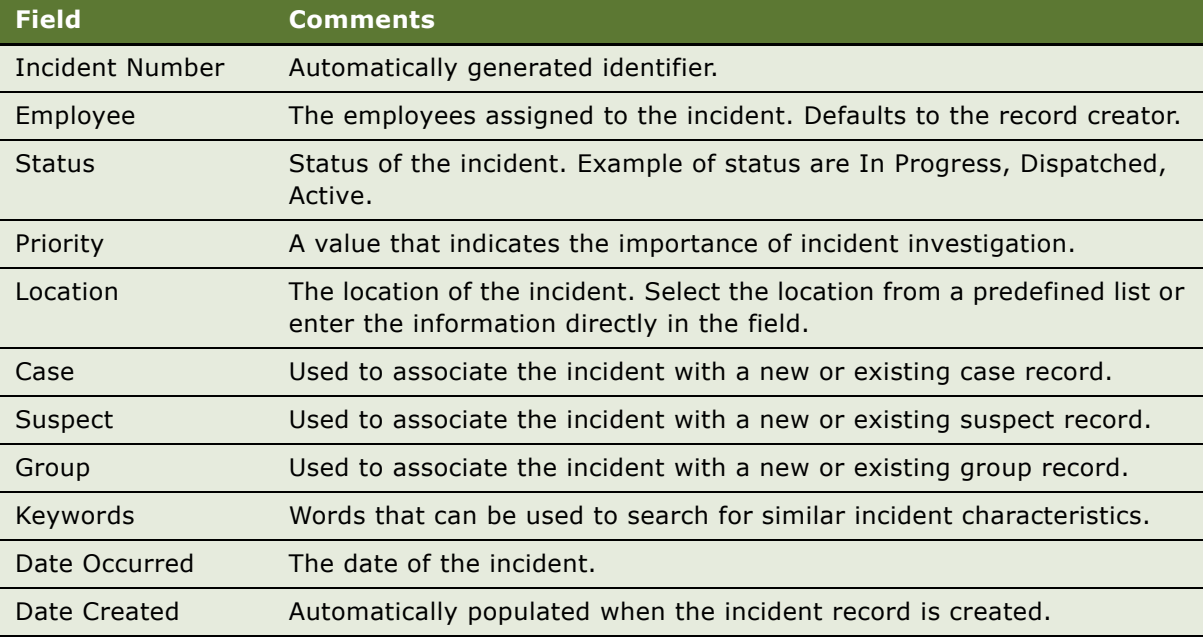

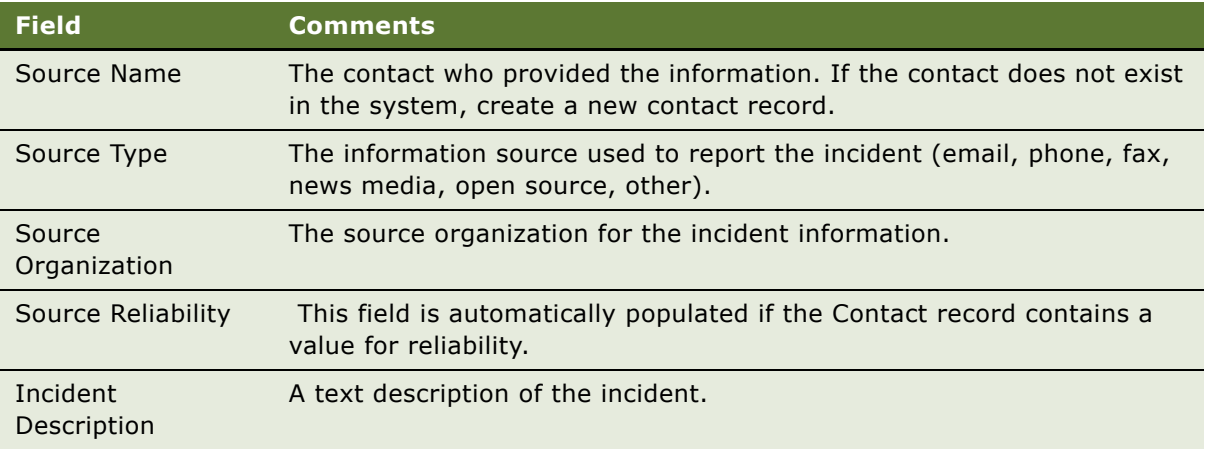

### <span id="page-50-0"></span>**Adding Details to an Incident**

An agency investigator or call center employee can add more detail to an incident record by specifying suspects and groups that may be associated with the incident and using the Attachments and Notes views to add documents and other external media to the record. Using the Activities view, the investigator can provide a history of actions performed to resolve the incident.

This task is a step in ["Process of Managing Investigative Cases" on page 49](#page-48-0).

#### *To add details and supporting documentation to an incident*

- **1** Navigate to the Incidents screen > Incidents Home view.
- **2** Search for the Incidents, and in the incident record click the link in the incident Name field.
- **3** From the Incident form, click the appropriate view tab and create a new record.

The following table describes some of the views.

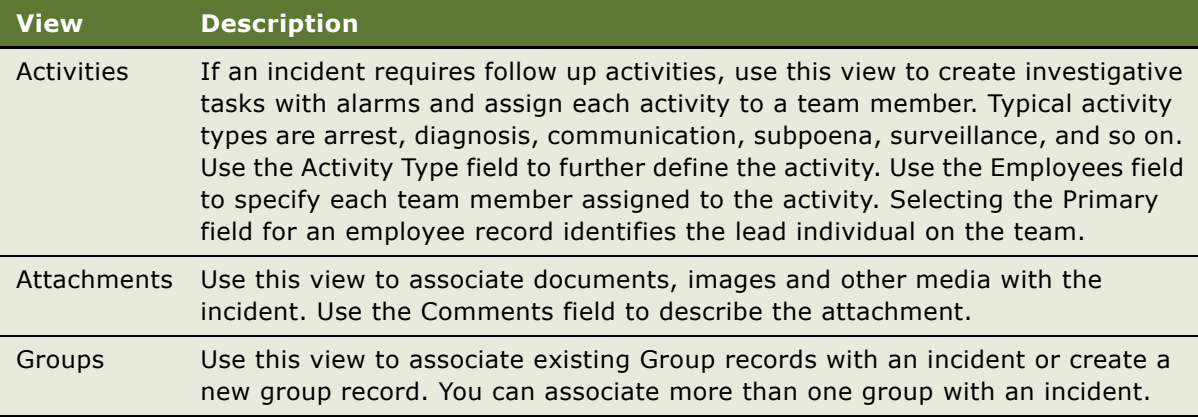

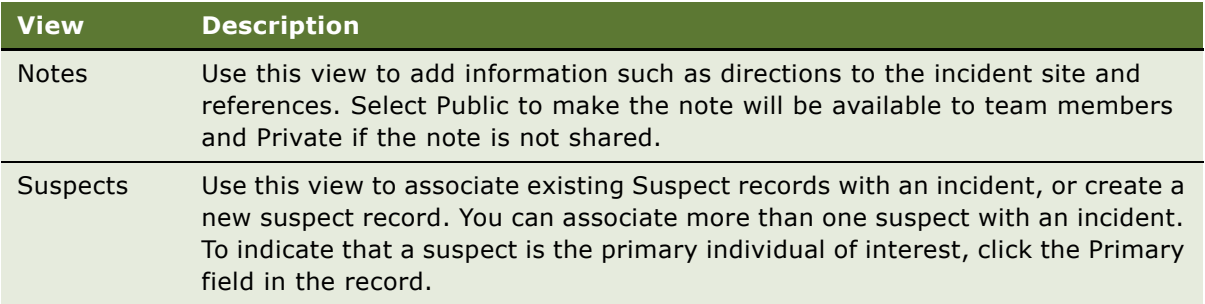

### <span id="page-51-1"></span>**Escalating an Incident to a Case for Investigation**

If an incident warrants immediate escalation to a case investigation, a case file can be generated from the Incident record.

This task is a step in ["Process of Managing Investigative Cases" on page 49](#page-48-0).

#### *To create a case from an incident*

- **1** Navigate to the Incidents screen > Incidents Home, and query for the incident.
- **2** In the Incidents record, click the link in the Name field.
- **3** Select the More Info view tab, and then click Create Case.

The new case appears in the My Cases list.

If a case has already been created from this incident, an advisory message appears. Click Continue to navigate to the case record. Click Cancel to return to the incident record.

### <span id="page-51-0"></span>**Developing a Case for an Investigation**

If an incident requires further investigation, it is escalated to a case file. Investigators can create a case from an incident record's More Info form, and they can create cases unrelated to incidents, using the Cases screen.

This task is a step in ["Process of Managing Investigative Cases" on page 49](#page-48-0).

#### *To create a case record*

- **1** Navigate to the Cases screen > Case List view.
- **2** In the Cases list, create a record, and complete the fields.

**3** In the Case form, enter additional case details.

The following table describes some of the fields.

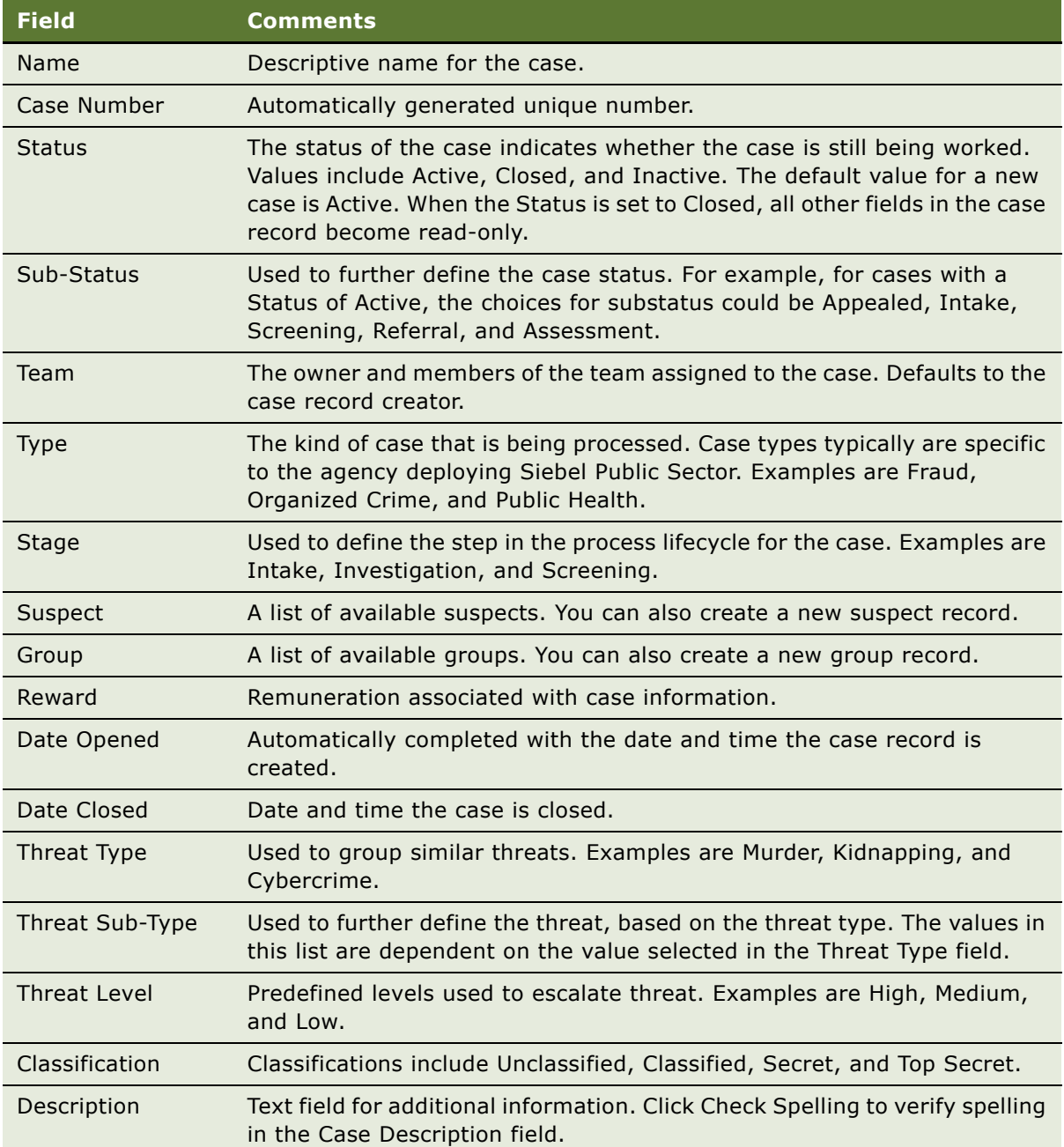

### <span id="page-53-0"></span>**Adding Case Details and Scheduling Follow-Up Activities**

A number of views associated with the case record allow members of the case team to add supporting documentation and activities to a case record. The Audit Trail view tracks changes to the case record.

#### *To add details and supporting documentation to a case*

- **1** Navigate to the Cases screen > Cases Home view, and query for the case.
- **2** In the case record click the link in the Name field.
- **3** Click the appropriate view tab and create a new record.

The following table describes some of the views.

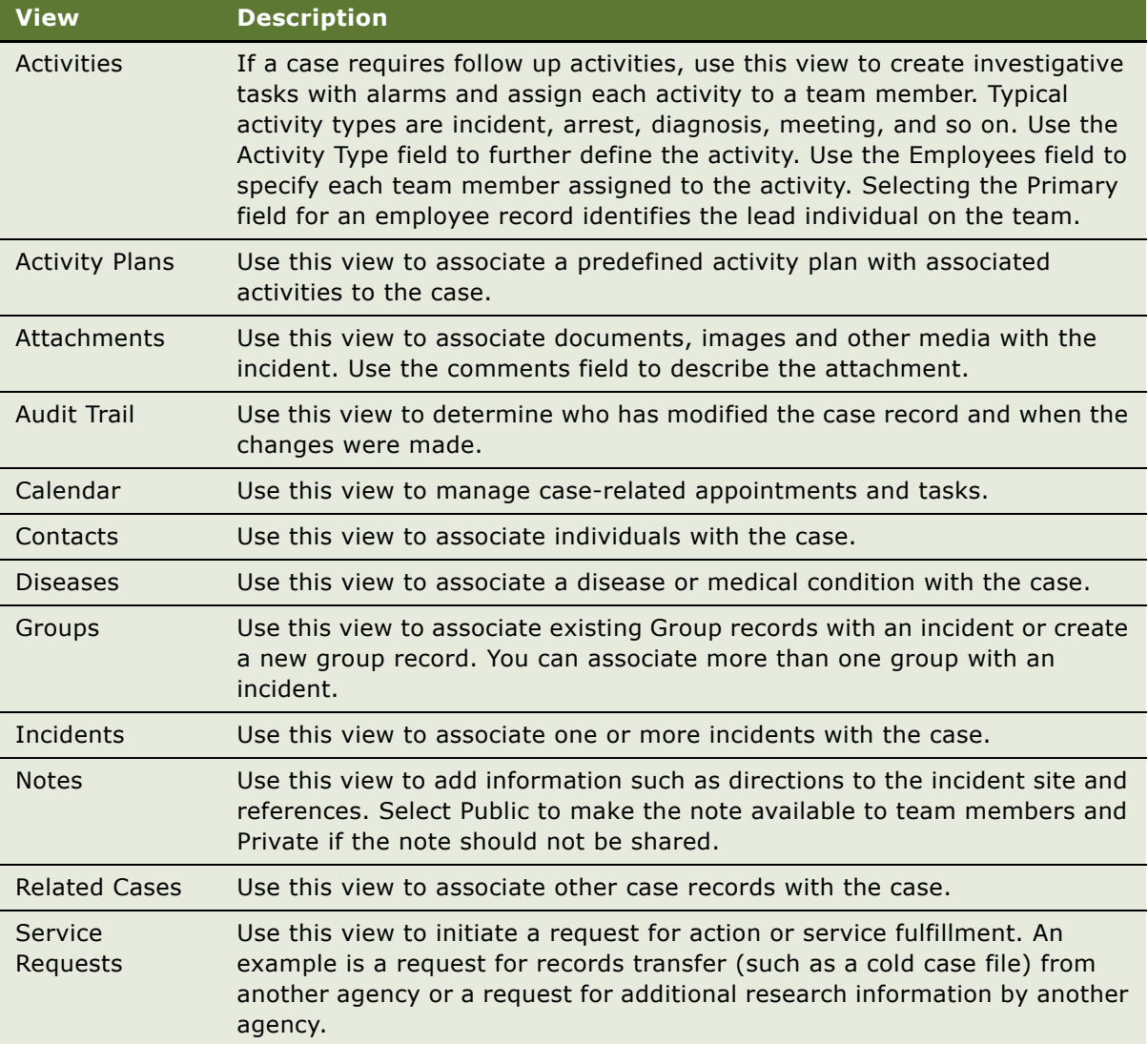

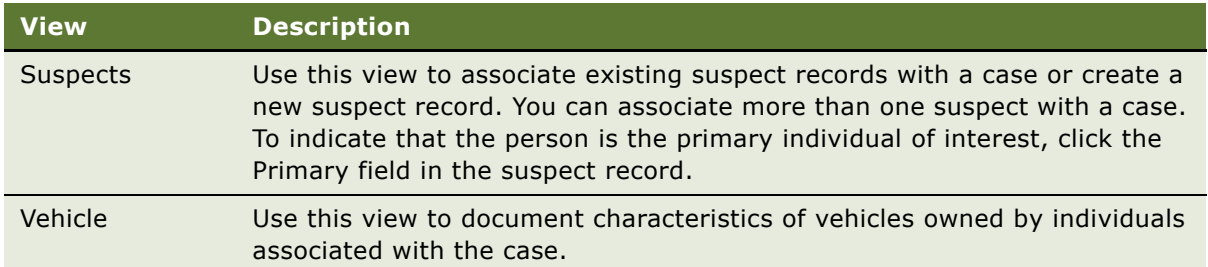

### <span id="page-54-0"></span>**Creating Suspect Profiles for an Investigation**

Suspect records provide profile information on individuals believed to be associated with unlawful acts. Suspects can be associated with incidents, cases, groups, and other investigative data.

When investigating an incident, the agency team maintains a comprehensive history of activities and associates documents and other media to the suspect record. These notes are important when building a case and can help the investigation team avoid duplication of effort.

#### **Activities and Suspect Profiles**

While conducting research on a suspect, an investigator might call a police department to follow up on an incident associated with the suspect. After the call is completed, the investigator creates an activity record to record the event. Activities also can be tasks or to-do items that need to be completed in the future. These items can be flagged to order their appearance as to-do items on the user's calendar. For more information on creating activities, see *Applications Administration Guide*.

#### **Attachments and Suspect Profiles**

Any type of media (files, pictures, reports, Internet queries, and so on) can be associated with a suspect profile, as well as with an incidents, cases, events, advisories, and groups. Attachments are useful in building an electronic case folder so that all parties in the investigation can share information.

#### **Notes and Suspect Profiles**

Notes are used to maintain important information about incidents and suspects and can be viewed by users. All users can view Public notes. Private notes can only be viewed by the user who created the note.

#### **Procedure**

Use the following procedure to create a suspect profile for an investigative case.

This task is a step in ["Process of Managing Investigative Cases" on page 49](#page-48-0).

#### *To create a suspect profile for an investigative case*

- **1** Navigate to the Suspects screen.
- **2** In the Suspects list create a new record, and complete the fields.
- **3** In the Suspect form, enter additional details and comments, and then save the record.

### <span id="page-55-0"></span>**Adding Suspect Details and Scheduling Follow-Up Activities**

Using the Suspect screen views, the investigator can document relationships, groups and addresses associated with the individual. Investigators can also link the suspect to incidents and cases, add attachments, and develop activities to broaden the scope of the suspect file.

This task is a step in ["Process of Managing Investigative Cases" on page 49](#page-48-0).

#### *To add details to a suspect record and schedule follow-up activities*

- **1** Navigate to the Suspects screen.
- **2** In the Suspects list, query for the suspect record, and click the link in the Last Name field.
- **3** From the Suspect form, click the appropriate view tab.

The following table describes some of the views.

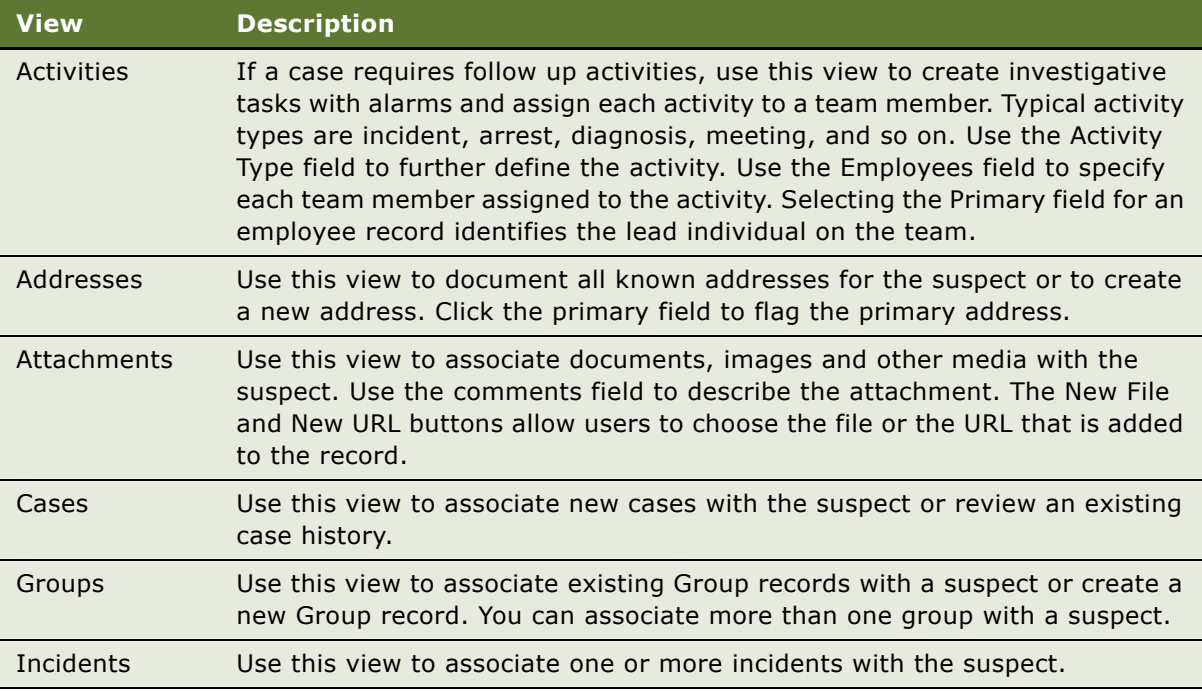

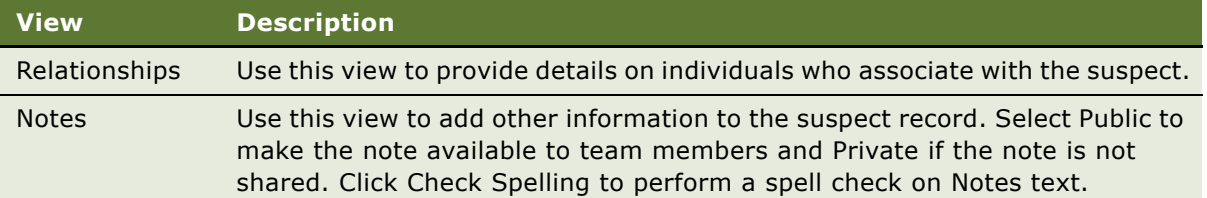

### <span id="page-56-0"></span>**Creating Group Profiles for an Investigation**

A group record provides profile information on international and domestic organizations. Groups can be associated with incidents, cases, events, references, and advisories.

This task is a step in ["Process of Managing Investigative Cases" on page 49](#page-48-0).

#### *To create a group record*

- **1** Navigate to the Groups screen.
- **2** In the Groups list, add a record.
- **3** In the new record, complete the fields.

The following table describes some of the fields.

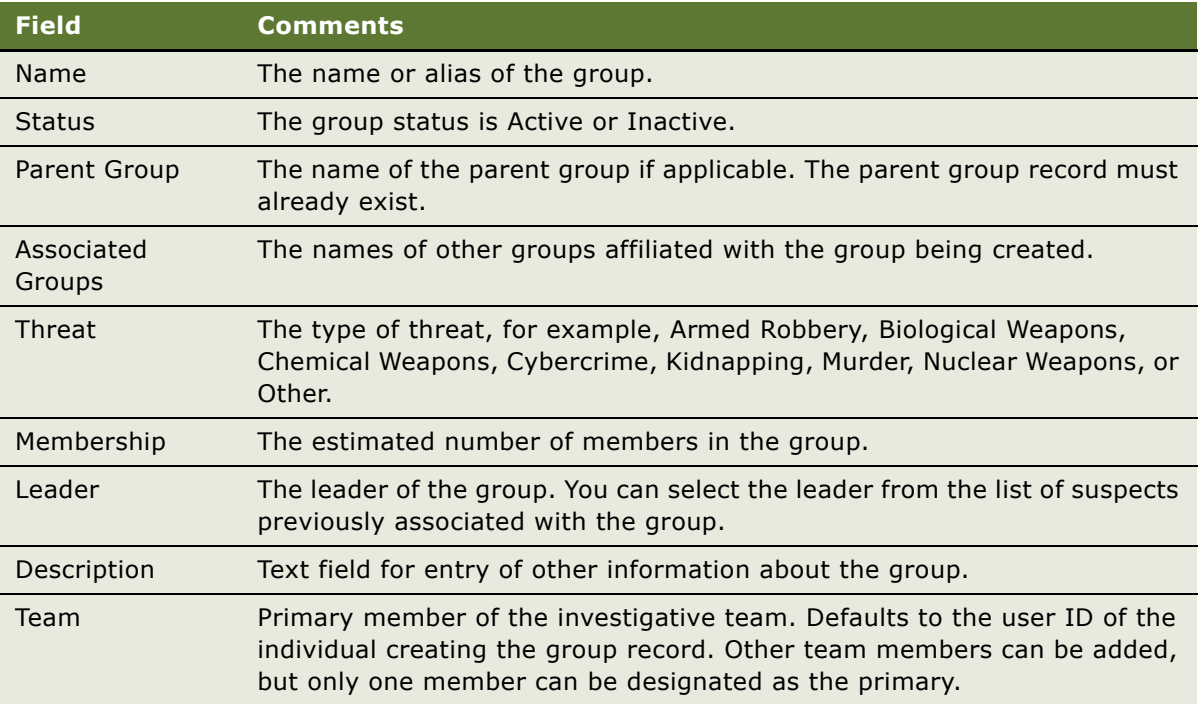

### <span id="page-57-1"></span>**Adding Details to a Group Profile**

Investigators can use the Group screen and views to add notes and attachments, visualize the hierarchy of the group, link the group to incidents, cases and suspects, and schedule follow-up activities.

#### *To add details to a group record and schedule follow-up activities*

- **1** Navigate to the Groups screen.
- **2** In the Groups list, select the group record, and click the link in the Name field.
- **3** From the Group form, click the appropriate view tab.

The following table describes some of the views.

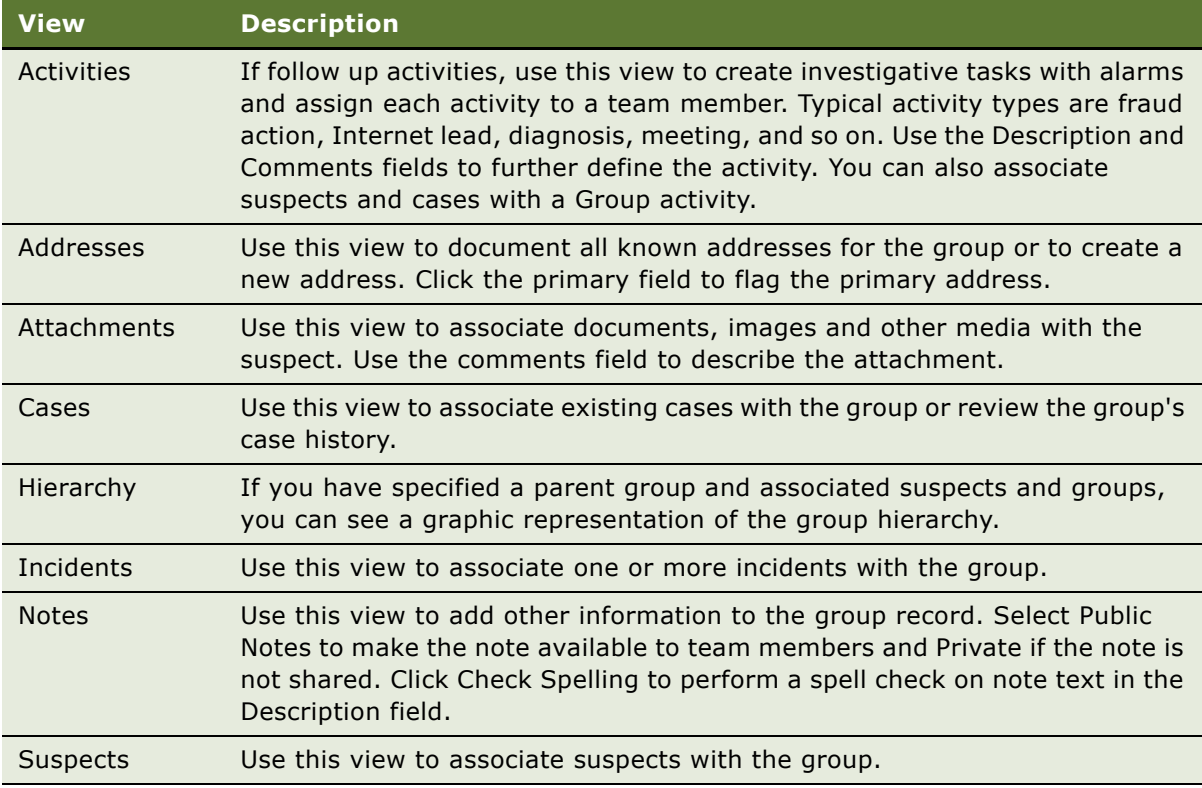

### <span id="page-57-0"></span>**Creating Accounts and Contacts for Sharing Case Information**

Account profile data is maintained on public and private sector organizations and used for notification purposes. Using the Accounts screen, you can create a repository of agencies and organizations.

Contact information can be maintained on public and private sector individuals such as police chiefs, sheriffs, public information agencies, and emergency response personnel. This information can be useful to support notification and correspondence processes involved in either an incident or case.

This task is a step in ["Process of Managing Investigative Cases" on page 49](#page-48-0).

#### *To create account and contact information*

- **1** Navigate to the Accounts or Contacts screen > Home view.
- **2** In the Search form, search for an existing account or contact.
- **3** If the contact or account is not found, create a new record using the Add form, and then click Add & Go.

#### *To locate an agency employee*

- **1** Navigate to the Employees screen.
- **2** In the Employees list, query for the employee.

**Siebel Public Sector Guide** Version 7.8 **60** 

# **7 Managing Health Threats and Response**

Federal and municipal public health agencies can track disease outbreaks, share information internally and with the public, and manage local and global response using the Diseases screen.

This chapter describes the procedures needed to track disease outbreaks and medication availability, develop frequently asked question (FAQ) solutions, and manage response. It includes the following topics:

- [Scenario for Health Threat and Response Management on page 62](#page-61-0)
- [Process of Managing Public Health Cases on page 63](#page-62-0)
- [Creating a Disease Record on page 63](#page-62-1)
- [Developing Disease Details on page 64](#page-63-0)
- [Managing Disease Response Inventory on page 65](#page-64-0)
- [Managing Calls on Suspected Health Threats on page 67](#page-66-0)
- [Searching for Information on Health Topics on page 67](#page-66-1)
- [Creating and Modifying Health Topic Content on page 68](#page-67-0)
- [Contributing to and Approving Content for Health Topics on page 68](#page-67-1)

### <span id="page-61-0"></span>**Scenario for Health Threat and Response Management**

This scenario provides an example of a process performed by public health agency managers. Your agency may follow a different process according to its business requirements.

An epidemiologist with a Disease Control Agency (DCA) receives reports of an outbreak of monkeypox in humans from doctors in the southwestern states. Compiling information from reports as well as from research completed by lab colleagues, the epidemiologist creates a new disease record which includes an overview of the disease, a diagnosis, the disease symptoms, and public health response procedures. In the disease record, the epidemiologist identifies three of her colleagues, who specialize in animal-transmitted diseases, as disease experts.

The epidemiologist begins tracking the spread of the disease and creates case records for each of the doctors that contacted her about a disease outbreak. The epidemiologist also attaches several recent news articles about the disease to the disease record.

The epidemiologist creates several Frequently Asked Questions documents (FAQs) for publication to provide accurate information to the public about the disease. After finalizing the content of the FAQs, the epidemiologist publishes them on the DCA Web site.

Several weeks later, a biomedical company announces that it has developed a human vaccine for monkeypox. The epidemiologist creates a medication record for monkeypox vaccine and enters the details provided by the company. The epidemiologist associates the vaccine with the monkeypox disease record.

The epidemiologist arranges for a shipment of 1,000 units of the vaccine from the biomedical company to the DCA warehouse and creates an inventory transaction record to document the delivery of the vaccine. After the vaccine arrives, the epidemiologist initiates another inventory transaction to transfer 250 units of monkeypox vaccine to an affected state's Health Department, in response to the monkeypox outbreak in that state.

#### **Updating the Disease Knowledge Base**

At a DCA call center, an agent receives a call regarding monkeypox from a physician in Colorado. The agent creates a service request to record the incident reported by the doctor, a description of the patient's symptoms, and contact information for the physician's office. The agent then searches the knowledgebase for FAQs and a document to send the doctor.

After reviewing the information with the doctor, the agent discovers a question that is not covered by the DCA's current documentation. The agent offers to call the physician back, and escalates the new question to a manager.

The manager contacts the epidemiologist to research the question. The epidemiologist updates the FAQ with the new information, and releases it to the call center manager. The call center manager posts the new FAQ information, and alerts the agent about the new information. The agent calls the primary contact at the doctor's office, delivers the new information, and closes the request.

# <span id="page-62-0"></span>**Process of Managing Public Health Cases**

This section details sample tasks often performed by end users when managing public health information and cases. Your organization may follow a different process according to its business requirements.

#### **End-User Procedures**

The following list shows tasks end users typically perform to manage public health cases.

- **1** [Creating a Disease Record on page 63](#page-62-1)
- **2** [Developing Disease Details on page 64](#page-63-0)
- **3** [Managing Disease Response Inventory on page 65](#page-64-0)
- **4** [Managing Calls on Suspected Health Threats on page 67](#page-66-0)
- **5** [Searching for Information on Health Topics on page 67](#page-66-1)
- **6** [Creating and Modifying Health Topic Content on page 68](#page-67-0)
- **7** [Contributing to and Approving Content for Health Topics on page 68](#page-67-1)

### <span id="page-62-1"></span>**Creating a Disease Record**

Public Health managers and other medical professionals create disease records with related informational files. For example, a disease record may be associated with one or more of the following:

- Case records detailing individual or group outbreaks
- Frequently-asked questions (FAQs) about the disease that may be published as well as used internally
- Medications, with dosage information
- Service requests
- Training courses on disease management or epidemiology
- Attachments, such as digital X-ray files, photos of symptoms, and microscopic renderings

#### **Related Topic**

[Developing Disease Details on page 64](#page-63-0).

This task is a step in ["Process of Managing Public Health Cases" on page 63.](#page-62-0)

#### *To create a disease record*

- **1** Navigate to the Diseases screen.
- 2 In the Diseases list, create a record.

**3** In the Disease Details form, complete the fields, and then save the record.

The following table describes some of the fields.

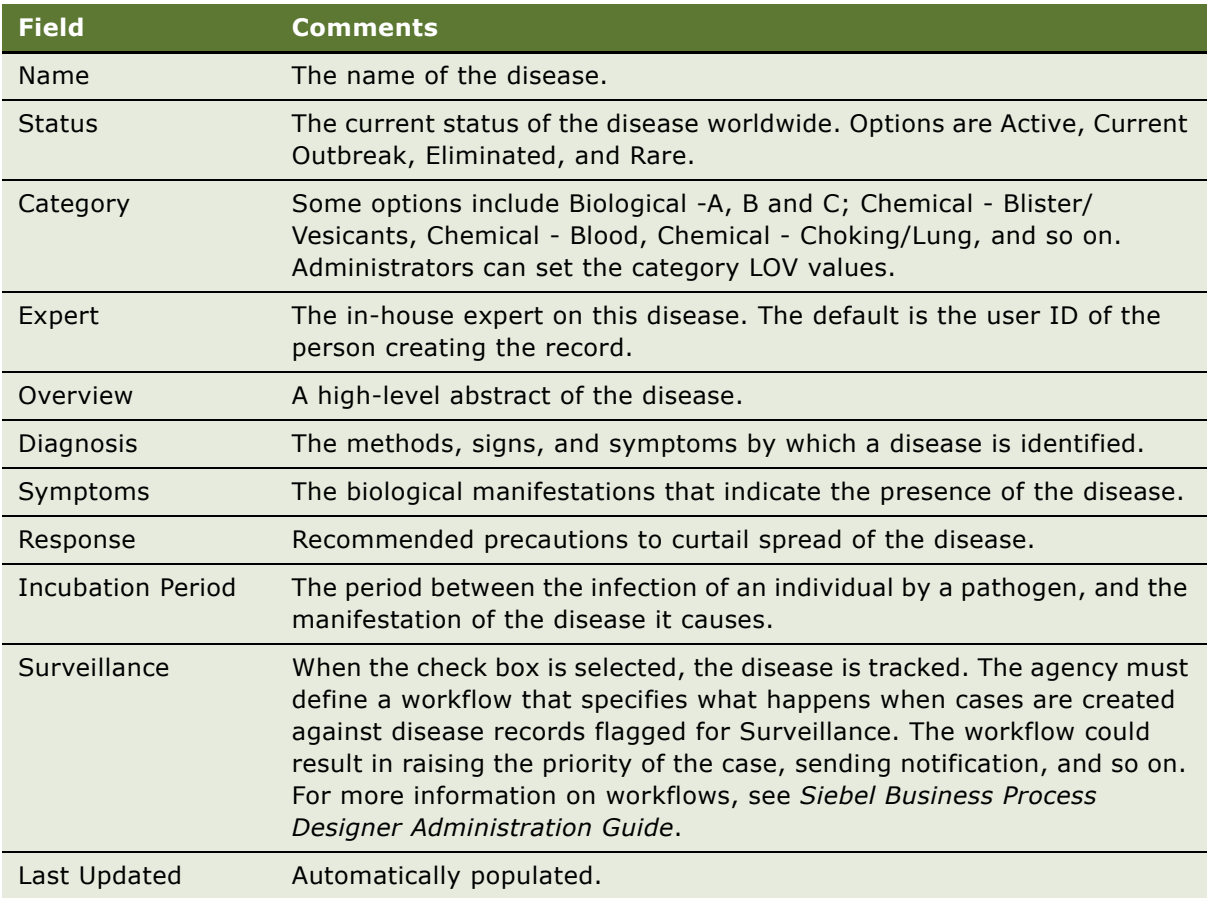

# <span id="page-63-0"></span>**Developing Disease Details**

After a disease record is created, public health officials can use the associated views to develop details on cases and medications, publish FAQs and solutions documents on internal and external Web sites, associate media such as report documents and photographs with the record, and specify training courses.

This task is a step in ["Process of Managing Public Health Cases" on page 63.](#page-62-0)

[Table 4](#page-64-1) describes the views associated with a disease record:

<span id="page-64-1"></span>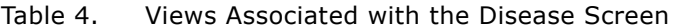

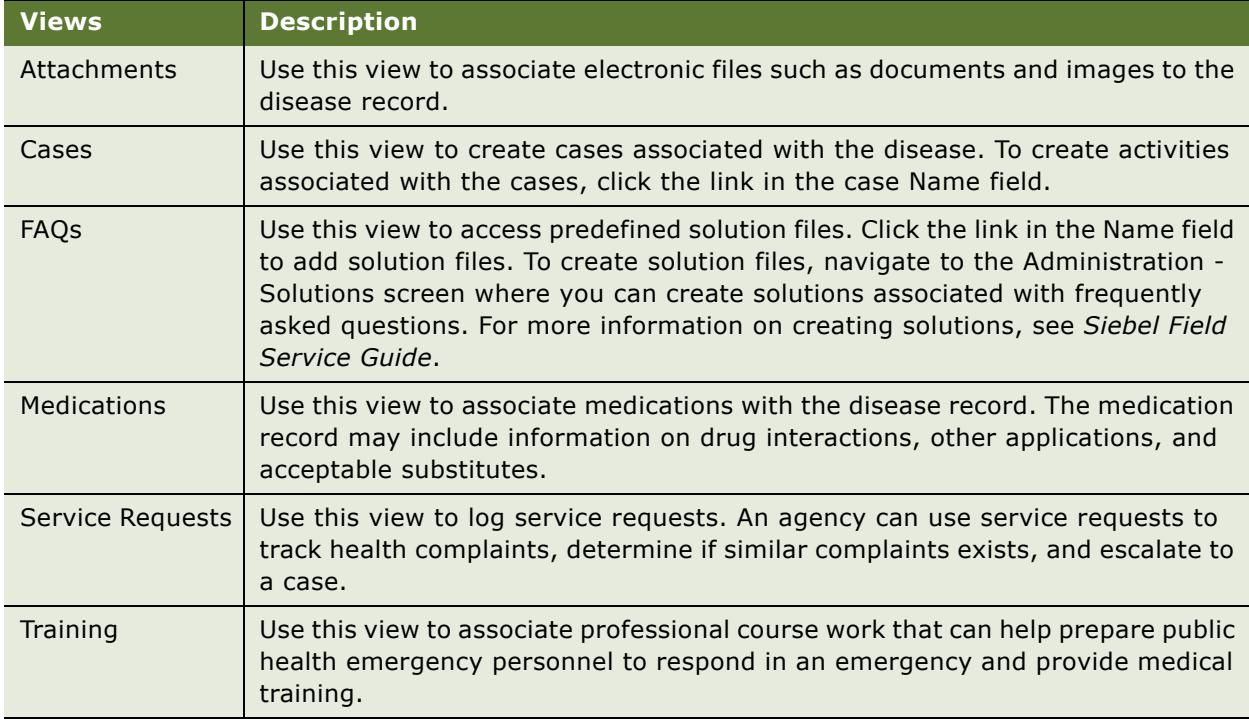

# <span id="page-64-0"></span>**Managing Disease Response Inventory**

Inventory locations are used to identify where products are stored and the source from which the product is fulfilled. Public Health professionals add inventory locations and then manage the inventory at each location to increase efficiency when responding to a public health crisis. Health professionals use the inventory transactions screen to move inventory such as vaccines and medical equipment from one location to another.

For more information on setting up locations, see *Applications Administration Guide*. For information on managing inventory, inventory transactions and locations, see *Siebel Field Service Guide*.

This task is a step in ["Process of Managing Public Health Cases" on page 63.](#page-62-0)

#### *To set up disease response inventory locations*

- **1** Navigate to the Inventory screen.
- **2** In the Inventory Locations list, add a record and complete the fields.
- **3** In the Inventory Location record, click the link in the Name field.

**4** From the Inventory Location form, click the appropriate view tab to enter inventory details.

For example, click the Product Inventory view tab, add a record, and complete the details for the product, the inventory level, and assets associated with the product.

#### *To manage medical inventory transactions*

- **1** Navigate to the Inventory Transactions screen.
- **2** In the All Inventory Transaction list, create a record, and complete the fields.

The table that follows describes some of the fields.

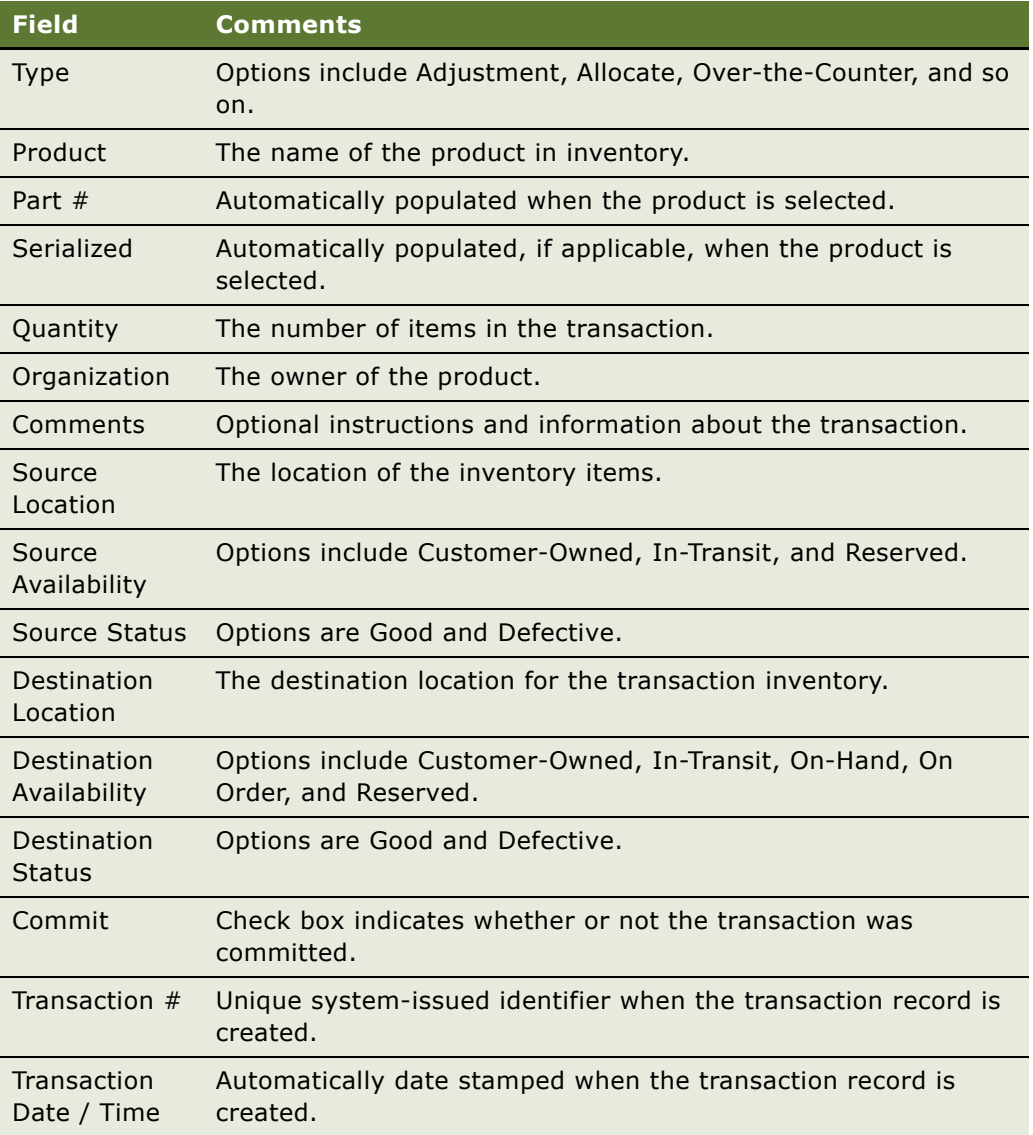

### <span id="page-66-0"></span>**Managing Calls on Suspected Health Threats**

Public health call center agents accept inbound calls that appear as a flashing icon on the CTI toolbar. After accepting the call, the agent creates the service request and captures details about the call.

This task is a step in the ["Process of Managing Public Health Cases" on page 63.](#page-62-0)

#### *To manage health threat calls*

- **1** Navigate to the Service screen > Service Request List view.
- **2** In the Service Requests list, create a new record and add details, including a Summary of the call, and the Last Name of the caller.
- **3** Expand the Service Request form using the show more button.
- **4** In the Other Information section of the form, associate a Disease with the record, as well as any additional necessary details.

### <span id="page-66-1"></span>**Searching for Information on Health Topics**

Public health call center agents search for information to provide to callers using a knowledgebase containing FAQs, documents, and information. When information is incomplete or missing, agents escalate a request for information to public health specialist. New content is created, approved, and released for use by the agents.

This task is a step in the ["Process of Managing Public Health Cases" on page 63.](#page-62-0)

#### *To search for health information*

- **1** From the tool bar at the top of any screen, click the Search icon (binoculars) to begin the search.
- **2** In the Search form, select Diseases in the Look In field.
- **3** In the Name field, enter the name of the disease, and then click Search.
- **4** In the Results view, select the record, and then click the link in the disease Name field.

This action highlights the disease record in the All Diseases list.

Close the Search view if desired.

- **5** In the All Diseases view, select the disease record and then click the link in the Name field.
- **6** From the disease details form, click the appropriate view tab to access Attachments, Cases, FAQs, Medications, Service Requests, and Training associated with the disease.
- **7** Click the FAQs view tab, and locate the appropriate item for the customer's request in the list.
- **8** Open the FAQ by clicking the link in the Name field.

### <span id="page-67-0"></span>**Creating and Modifying Health Topic Content**

As agents receive unanticipated questions about health topics, they alert managers to the need for new content. The manager has administrative authority to create content projects to add or update items in the content library.

For more information on Content Management, see topics on Content Center in *Siebel Content Publishing Guide*.

This task is a step in the ["Process of Managing Public Health Cases" on page 63.](#page-62-0)

#### **Related topics**

[Contributing to and Approving Content for Health Topics on page 68](#page-67-1)

#### *To create and modify public health topic content*

- **1** Navigate to the Administration Solution screen > Solutions view.
- **2** In the Solutions list (or form), add a new record, and specify the Name, FAQ, and Description. The description is the answer to the question.
- **3** In the Solution record, click the link in the Solution Name field.
- **4** Click the Resolution Documents view tab, and add any relevant attachments.
- **5** Categorize the solution, as appropriate, using the Solution Categories view.
- **6** When the solution is complete, update the Status from Draft to Final, and select the check boxes for Publish Internal and Publish External, as appropriate.

Publish Internal shares the solution with appropriate Siebel users, while Publish External makes the solution available on the Siebel customer Web application.

- **7** Navigate to the Diseases screen, and query for the disease.
- **8** In the Disease record, click the link in the Disease Name field, and navigate to the Disease FAQs view.
- **9** In the Disease FAQs list, create a new record and associate the newly created Solution with the Disease record.

### <span id="page-67-1"></span>**Contributing to and Approving Content for Health Topics**

Producing health topics is a collaborative project. Some employees are responsible for writing the content, others for editing it, and still others for approving (or signing-off) on the content.

#### *To create, edit, and approve health topic content*

■ Use the Content Center.

For information about Content Center, see *Siebel Content Publishing Guide*.

**Siebel Public Sector Guide** Version 7.8 **70** 

Tax and revenue agencies at the federal, state, and at the local level can use Siebel Public Sector to track and manage service requests, as well as audits, appeals, and collection cases. This chapter describes how to use Siebel Public Sector to manage tax cases. It includes the following topics:

- [Scenarios for Tax Case Management on page 72](#page-71-0)
- [Process of Managing Tax Cases on page 73](#page-72-0)
- [Working with Tax Case Files on page 73](#page-72-1)
- [Adding Case Attachments and Notes on page 74](#page-73-0)
- [Managing the Case Calendar and Activities on page 75](#page-74-0)
- [Tax Case Assessment Tasks on page 76](#page-75-0)
- [Routing and Assignment of a Tax Case on page 76](#page-75-1)
- [Associating a Contact or a Partner with a Case on page 77](#page-76-0)
- [Case Correspondence Management on page 77](#page-76-1)
- [Tracking Case Status on page 78](#page-77-0)
- [Closing and Reopening a Case on page 78](#page-77-1)

### <span id="page-71-0"></span>**Scenarios for Tax Case Management**

The following scenarios provide examples of processes performed by tax agency call center representatives, case workers, and managers. Your agency may follow different processes according to your particular business requirements.

#### **Managing Incoming Inquiries**

In this scenario, a customer has moved since last filing a return with the tax agency. The customer is expecting a refund, but has not received the refund check because the tax agency has been unable to finish processing the refund. The tax agency has sent correspondence to the customer, but it has been returned to the agency as undeliverable.

The customer calls the tax agency and is routed to Customer Service. The customer enters personal identification information into an Interactive Voice Recognition (IVR) system. At that point, a workflow in the application system automatically takes the customer service representative (CSR) to the screen where customer details are available. The system provides the CSR with demographic information, including the incorrect address and previous attempts to communicate with the customer.

The CSR confirms the identity of the caller, and realizes that the address on the customer's record is incorrect. The CSR gets the correct information from the customer and updates the record. A configured workflow triggers the change of address notification to other back-office application systems such as financial systems.

#### **Escalating Cases**

In this scenario, a customer has an outstanding collection case with the tax agency. The customer has not made any attempt to pay off the liability because the customer disagrees with the amount of the penalty established by the tax authority. The customer calls the tax agency for clarification on the penalty. The tax agent responds to the question and can access details of the customer's case to talk with the customer about the penalty in greater detail. Because the customer does not agree with the amount of the liability, the agent escalates the case and assigns it to the next level agent, where the case worker performs further analysis and records an assessment for the case.

#### **Managing a Tax Audit Case**

In this scenario, a customer has completed a tax return with zero outstanding tax due for the tax period, and has filed the tax return. The tax case worker creates an audit case for the tax filing, after assessing the tax return, based on the criteria defined by the tax agency and tax laws for the period. The tax case worker has access to all of the tax case history records for the customer (including customer profile information such as taxpayer identification number, Social Security identification, and tax accounts) and can talk intelligently with the customer about the case in consideration for the tax period.
### **Managing a Tax Appeals Case**

In this scenario, a customer receives a collection invoice from the tax agency for an outstanding balance. The customer calls the tax agency, where the call is routed to the collection agent responsible for the case. After discussing the invoice, the customer informs the case agent that he wants to appeal the invoice amount. At this stage, the collections case agent changes the case type to Appeals and the case is automatically assigned to the appropriate agent in the appeals division based on the application's assignment rules.

# <span id="page-72-1"></span>**Process of Managing Tax Cases**

This section details sample tasks typically performed by end users when managing tax cases. Your agency may follow a different process according to its business requirements.

### **End-User Procedures**

To manage tax cases, perform the following procedures:

- **1** [Working with Tax Case Files on page 73](#page-72-0)
- **2** [Adding Case Attachments and Notes on page 74](#page-73-0)
- **3** [Managing the Case Calendar and Activities on page 75](#page-74-0)
- **4** [Tax Case Assessment Tasks on page 76](#page-75-0)
- **5** [Routing and Assignment of a Tax Case on page 76](#page-75-1)
- **6** [Associating a Contact or a Partner with a Case on page 77](#page-76-0)
- **7** [Case Correspondence Management on page 77](#page-76-1)
- **8** [Tracking Case Status on page 78](#page-77-0)
- **9** [Closing and Reopening a Case on page 78](#page-77-1)

# <span id="page-72-0"></span>**Working with Tax Case Files**

Cases in Siebel Public Sector can be created either manually or automatically.

When creating a case manually, a tax case worker navigates to the Cases screen and creates a new case record with pertinent details (such as the associated contact). Alternatively, the user can navigate to the Contacts screen and create a case record for the contact.

When a case is created, its status automatically defaults to Active. The agent can scan a document such as a tax return to create an attachment record in the system. The agent also can associate a case record with previous scanned documents that are available in another document management system. For example, if the tax agency electronically stores tax returns in a document management system such as File Net™ or Documentum™, then documents from these systems can be associated with the case records as attachments.

Case records can also be automatically created based on events in external systems, with the help of a configured workflow. Additionally, case records can be loaded in bulk using Siebel Enterprise Integration Management (EIM) or Enterprise Application Integration (EAI). For more details on using EIM and EAI, see the *Siebel Enterprise Integration Manager Administration Guide* and the appropriate Siebel Business Application Integration document on *Siebel Bookshelf*.

### **Creating Multiple Case Records**

A tax case worker may be required to create multiple cases for the customer. For example, a corporate customer might have an open case for the tax period because of a pending inquiry into the filed tax return, and the tax case auditor has opened another case for a new tax period. To meet this type of requirement, the tax case worker can create multiple case records for the customer.

This task is a step in ["Process of Managing Tax Cases" on page 73](#page-72-1).

#### *To add a tax case file*

- **1** Navigate to the Cases screen > Cases Home view.
- **2** In the Add form, enter details about the new case.
- **3** Click Add and Go.

### <span id="page-73-0"></span>**Adding Case Attachments and Notes**

The tax agent can capture additional details electronically as the case is developed. Siebel Public Sector allows the incorporation of several types of detailed information.

The attachments feature can be used to add electronic documents relevant to the case. For example, a customer's tax return or a letter received in the mail can be scanned and stored electronically. The attachment can be in any format, such as a word processing document or a spreadsheet containing case analysis details.

Users can also record important notes for a case which can be shared with other employees in the tax agency or can be marked private, for viewing only by the employee who created the note.

These tasks are a step in ["Process of Managing Tax Cases" on page 73.](#page-72-1)

#### *To create an attachment*

- **1** Navigate to the Cases screen > Case List view.
- **2** In the Cases list, query for the case name or case number.
- **3** In the case record, click the link in the Case Name field.
- **4** From the case form, click the Attachments view tab.
- **5** In the attachments list, click New File or New URL to associate the document or other media with the case record.

#### *To create case notes*

- Navigate to the Cases screen > Case List view.
- In the Cases list, query for the case name or case number.
- In the case record, click the link in the Case Name field.
- From the case form, click the Notes view tab.
- In the Notes view, select either Public Notes or Private Notes to control the record's visibility.
- Create a note record, select the note Type, and enter the information in the Description field.
- Click Check Spelling to verify spelling in the note text.

### <span id="page-74-0"></span>**Managing the Case Calendar and Activities**

The calendar can be used to schedule case activities, meetings, as a meeting invitation tool for participants, and to reserve resources required for a meeting.

To create a new activity template or modify an existing one required by your agency or division, refer to *Applications Administration Guide*. For more information administering and using the calendar, see *Applications Administration Guide* and *Fundamentals*.

These tasks are a step in ["Process of Managing Tax Cases" on page 73](#page-72-1)

#### *To create a new case activity*

- Navigate to the Cases screen > Case List view.
- In the Case List, query for the case name or case number.
- In the case record, click the link in the Case Name field.
- From the Case form, click the Activity View tab.
- In the Activity List view, create a new activity.
- In the Activity record, select the appropriate value in the Type field, and add a description.
- In the Activity record, click the link in the Type field.
- In the activity form, complete additional fields, and select the activity display method in the Display In field.

#### *To associate an activity plan with predefined activities to the case*

- Navigate to the Cases screen > Case List view.
- In the Cases list, query for the case name or case number.
- In the case record, click the link in the Case Name field.
- From the Case form, click the Activity Plan view tab.
- In the Activity Plans list, create a new record.
- **6** In the new record, select the predefined template in the Template field.
- **7** Scroll down to the Activities list to view the predefined activities associated with the activity plan.

#### *To add participants and resources for a meeting*

- **1** Navigate to the Case List view, and query for the case name or case number.
- **2** In the case record, click the link in the Case Name field.
- **3** From the Case form, click the Calendar view tab.
- **4** In the Calendar view, click on the Date field to create a new record.
- **5** In the Calendar Detail form, complete the fields.
- **6** In the Participant Availability calendar, click the appropriate button to add an employee or a contact.
- **7** Click Add Resource to reserve equipment such as a projector or a conference room.

Use the filters to display the calendar availability during working hours, or for 24 hours.

Click Remove Participant to remove a participant from the calendar event.

### <span id="page-75-0"></span>**Tax Case Assessment Tasks**

Tax cases may need to be periodically evaluated to help case workers determine the next course of action. Siebel Public Sector provides a case assessment tool to help case workers in making these decisions, resulting in more uniform decision processes across the tax agency. Users can work from predefined assessment templates, which can be triggered automatically with the help of a workflow at different stages in the case's lifecycle.

Administrators or managers at the tax agency can define or modify the assessment templates. The predefined assessment template has attributes in the form of simple questions with weighted values for each question. Each response has an associated score. Completing the assessment provides an overall score for the given case that can help the case worker make the appropriate decisions.

To create or modify an assessment template with associated attributes, see *Applications Administration Guide*.

To work with an existing assessment template, see ["Assessment of Benefits Using Templates and](#page-42-0)  [Activities" on page 43.](#page-42-0)

### <span id="page-75-1"></span>**Routing and Assignment of a Tax Case**

A tax case can be routed to the next available agent or to an agent who has previously served the client by setting appropriate assignment rules. The case agent can escalate a case to a manager in the legal or appeals division who is primarily responsible for coordinating assessment activities.

Cases can be assigned manually by adding another user to the Case Team field and selecting that user as primary, or by setting up an assignment rule, based on various criteria of the case record. For more information on setting up assignment rules and workflows, see *Siebel Assignment Manager Administration Guide*.

### <span id="page-76-0"></span>**Associating a Contact or a Partner with a Case**

The case agent can associate one or more contacts with a case record. Partners can be used to track tax preparers, law firms, or other third party organizations involved in a particular case.

These tasks are a step in ["Process of Managing Tax Cases" on page 73](#page-72-1)

### *To add a contact to a tax case*

- **1** Navigate to the Case List view, and query for the case name or case number.
- **2** In the case record, click the link in the Case Name field.
- **3** From the Case form, click the Contacts view tab.
- **4** In the Contact list, click new and select an existing contact. Create a new contact by clicking New in the Add Contact dialog box.

#### *To add a partner*

- **1** Navigate to the Case List view, and query for the case name or case number.
- **2** In the case record, click the link in the Case Name field.
- **3** From the Case form, click the Partners view tab.
- **4** In the Partners list, click New and select a predefined partner to associate with the case.

When a partner is associated with a case record, the partner record is automatically designated as the primary. You can change the primary partner if more than one partner is associated with the case record.

### <span id="page-76-1"></span>**Case Correspondence Management**

When correspondence is generated using Siebel Correspondence, an activity record of type correspondence is automatically created and associated with the customer record. For example, a tax agency employee might use Siebel Correspondence to mail a reminder notice with a tax return form to a customer who has not filed a tax return for the tax period.

For more information on using Siebel Correspondence, refer to the correspondence topic in *Siebel Correspondence, Proposals, and Presentations Guide*.

### <span id="page-77-0"></span>**Tracking Case Status**

Managers in the taxpayer services division, tax processing division, taxpayer audit division or enforcement division can track the status of cases with the help of predefined queries.

To create a new query or modify the existing predefined query for your agency or division, refer to *Applications Administration Guide*.

This task is a step in ["Process of Managing Tax Cases" on page 73](#page-72-1).

#### *To track case status using predefined queries*

- **1** Navigate to the Case List view.
- **2** From the Queries drop-down list, select a predefined query.
- **3** For example, choose Active Cases, Appealed Cases, All Closed Cases, and so on.

### <span id="page-77-1"></span>**Closing and Reopening a Case**

After assessing the case records, the case worker can close a case, or reopen closed cases.

This task is a step in ["Process of Managing Tax Cases" on page 73](#page-72-1).

#### *To close or reopen a case*

- **1** Navigate to the Cases Home screen and query for the case.
- **2** In the Case record, change the value in the Status field to Closed or Active.

# **9 Managing Immigration Contacts**

This chapter describes the procedures for managing Immigration Contacts. It includes the following topics:

- [About the Immigration Contacts Screen on page 80](#page-79-0)
- [Scenario for Managing Immigration Contacts and Identities on page 81](#page-80-0)
- [Process of Managing Immigration Contacts on page 82](#page-81-0)
- [Adding a Contact Identity Record on page 82](#page-81-1)
- [Documenting Immigration Contact Credentials on page 85](#page-84-0)
- [Documenting Identity History on page 86](#page-85-0)
- [Merging Immigration Contacts on page 87](#page-86-0)
- [Managing Visitor Stays on page 87](#page-86-1)
- [Administering Immigration Contacts on page 89](#page-88-0)

# <span id="page-79-0"></span>**About the Immigration Contacts Screen**

The Immigration Contacts screen is based on the S\_CONTACT table and Contact business component and is intended as a replacement for the Contacts screen for those customers managing immigration processes. If both the Contacts screen and the Immigration Contacts screen are used simultaneously in a deployment, it results in incorrect data being created in the system.

Administrators should deactivate the Contacts screen, and then set the Immigration Contacts screen to display as the default. For more information, see *Using Siebel Tools*. After this task is done, administrators may want to revise the screen tab label from Immigration Contacts to Contacts.

In addition to the standard set of views provided within the Immigration Contacts screen, administrators can easily copy views from the Contacts screen to augment the Immigration Contacts module. After identifying the views in the Contact screen, the administrator can copy each view and make the following changes:

- Screen PUB Immigration Contacts Screen
- View Name < Create New View Name>
- Business Object PUB Immigration Contact
- Applet[0] PUB Immigration Contact Form Applet

The ability to track identities, credentials, and photographs for a contact may be relevant to other public sector organizations. The screen tab can easily be relabeled as Contacts or Public Sector Contacts instead of the preconfigured label, Immigration Contacts.

# <span id="page-80-1"></span><span id="page-80-0"></span>**Scenario for Managing Immigration Contacts and Identities**

This scenario provides an example of a process performed by immigration and citizenship agency users. Your agency may follow a different process according to its business requirements.

### **Arrival Management**

A traveler arrives at an airport from another country on an international flight. After arrival, the traveler passes through immigration, where an immigration officer reviews the traveler's documentation. The immigration officer searches for the traveler in the system, using a variety of different identification methods including entering in her passport number, swiping the passport's magnetic strip in a reader, or using a biometric device to compare the traveler's fingerprint or other biometric to a database of biometric records.

The immigration officer verifies that the traveler has valid credentials (passport or visa) for admission to the country, and that the credentials match the traveler's credentials in the system.

The immigration officer enters confirmation of admittance to the country in the system, and collects additional information from the traveler, such as where the traveler will be staying during the visit. This information is collected on a paper form, which is entered into the system at a later time.

For travelers whose credentials are not in order, or who are flagged for security reasons, the immigration officer sends the travelers to secondary screening area for additional questioning.

### **Stay Management**

When the traveler leaves the country, the departure is recorded by an immigration officer. The traveler's record is located in the system, and it is updated to reflect the departure.

The system continually monitors for travelers who have arrived in the country but have not departed by the date on which their credentials expire. When travelers who have overstayed are located, the system alerts the appropriate enforcement officers and provides information to assist in tracking down the travelers.

### **Case Creation**

A case processor is assigned a number of paper applications that have been received in the case processing center.

For each application, the case processor checks to see whether the applicant is already in the system, and if the applicant is not in the system, the case processor creates a new case record and associates the applicant with the case. The case processor verifies that the contact details are the same as in the paper application. If the contact is not in the system, the case processor creates a new record for the applicant, capturing the details provided in the application.

### **Citizenship Identity Update and Matching**

A client completes a form to alert the citizenship agency that her marital status and last name has changed to that of her new husband. When the form is received by the agency, a citizenship clerk locates the client's record and updates her last name and marital status as a new identity. The clerk also maintains a record of Diane's prior marital status and last name in the system.

While researching a citizenship case for another client, the clerk finds a previous contact record created for the client when he applied for citizenship 20 years earlier. Although the two records have different citizenships, the clerk determines that the records are likely to be for the same person, because both have the same name, birth date, and other characteristics. The clerk selects the older record and links it with the new record for the client.

# <span id="page-81-2"></span><span id="page-81-0"></span>**Process of Managing Immigration Contacts**

This section details sample tasks typically performed by administrators and end users when managing immigration and citizenship contacts and applications. In this process, the administrative tasks, which are primarily maintenance of database records, follow the tasks performed by end users. Your organization may follow a different process according to its business requirements.

### **End-User Procedures**

The following list shows tasks end users typically perform to manage immigration and citizenship contacts.

- [Adding a Contact Identity Record on page 82](#page-81-1)
- [Documenting Immigration Contact Credentials on page 85](#page-84-0)
- [Documenting Identity History on page 86](#page-85-0)
- [Merging Immigration Contacts on page 87](#page-86-0)
- [Managing Visitor Stays on page 87](#page-86-1)

#### **Administrator Procedures**

The following task is typically performed by an administrator to manage Immigration Contacts and Identities in the database.

[Administering Immigration Contacts on page 89](#page-88-0)

# <span id="page-81-1"></span>**Adding a Contact Identity Record**

Before adding a new immigration contact, use the Immigration Contacts Home page to query for the contact. From the home page you can search for the contact by last name, first name, gender, birth date and citizenship.

A new contact can only be created from the Identity list view. The Identities list view shows all identities regardless of contact. An identity record is created and saved, and a contact ID is automatically generated from the Identity. Users can then drill into the Contact ID field and add additional details such as addresses, cases, credentials, photographs, and so on.

When a new identity is created for a contact, its default status is Active, and the identity defaults to the primary identity for the contact. A previous active identity is changed to inactive, and the Expired Date for the identity is populated with the current date. Users can override the defaults by updating the status, or selecting a different primary identity.

On the Immigration Contacts More Info view, the contact's primary identity appears in the identity form. Users can see other identities from the same view. The colored icon in the More Info view header indicates the status of the displayed identity record. For active identities, the icon is green; for inactive identities, the icon is red.

A list of all identities for a particular contact is available on the Immigration Contact Identity History view.

This task is a step in ["Process of Managing Immigration Contacts" on page 82](#page-81-0).

### *To add an immigration contact*

- **1** Navigate to the Immigration Contacts screen > Identities view.
- **2** Expand the identity form to show all fields.
- **3** In the Identities list, add an identity, and complete the fields.

**NOTE:** The Secondary Citizenship field is only enabled if the Multiple Citizenship check box flag is set.

The following table describes some of the fields.

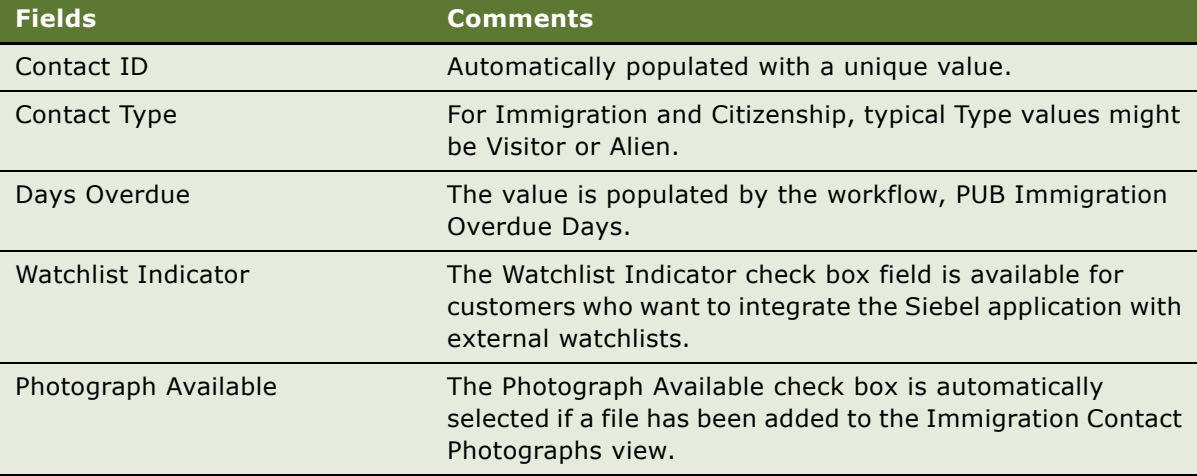

**4** Save the Identity.

After the Identity record is saved, the fields become read-only, except for the Status field and the Primary flag. If the user needs to change the information in an identity record after it is saved, the best practices method is to create a copy of the existing Identity record and update the necessary fields before saving it. If necessary, change the status of the old Identity record to *To be deleted*.

# **Adding Immigration Contact Details**

A client's application for citizenship, immigration or visitor status includes a substantial amount of information about the applicant including addresses, credentials, associated cases, and so on.

You can add details to the Immigration Contact record, using the associated view such as Identity History, Credentials and Stays.

This task is a step in ["Process of Managing Immigration Contacts" on page 82](#page-81-0).

### *To add Immigration Contact Details*

- **1** Navigate to the Immigration Contacts screen > Immigration Contacts view, and query for the contact.
- **2** Drill down on the Contact ID link, and from the details view, click appropriate subview tabs to add information.
- **3** Click the view tab, add a record and complete the fields.

The following table describes the views.

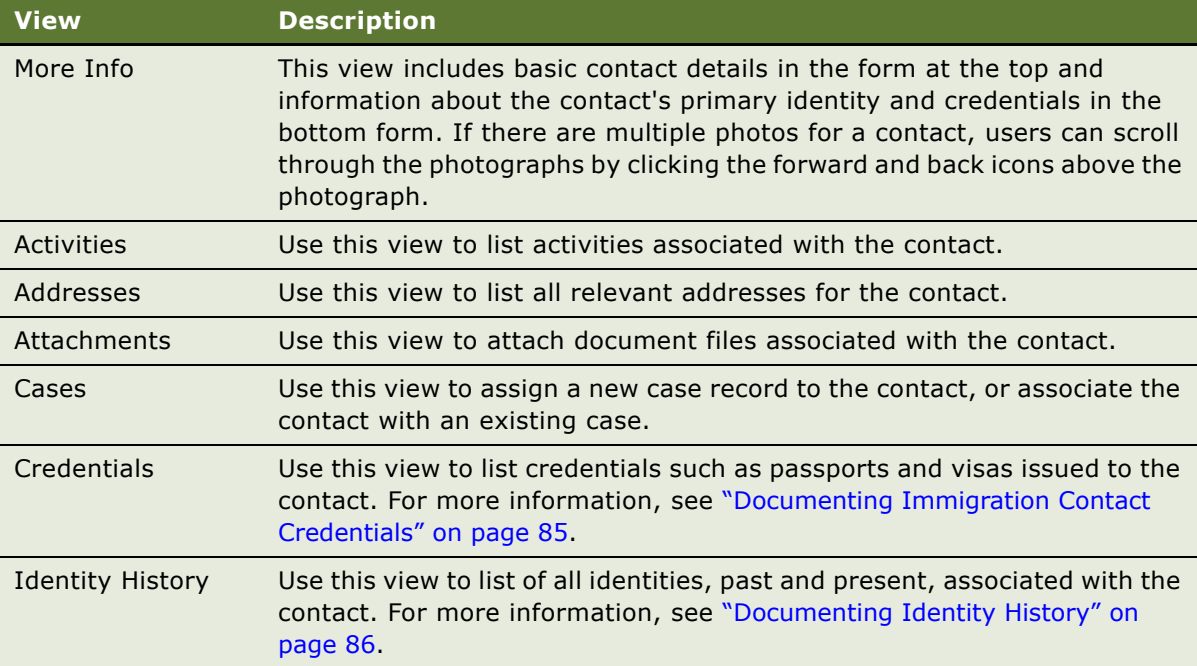

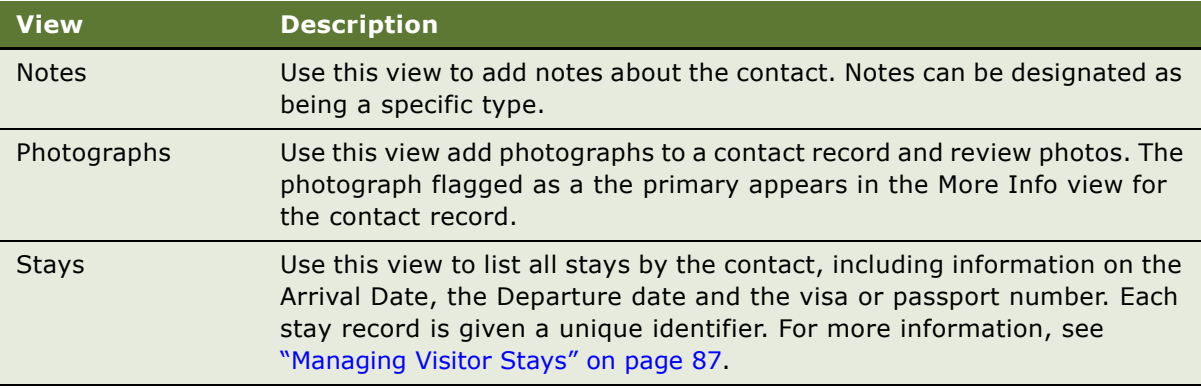

# <span id="page-84-1"></span><span id="page-84-0"></span>**Documenting Immigration Contact Credentials**

When a traveler enters the country, the immigration officer must verify the traveler's passport and visa credentials. Each credential record includes information such as the category, identification number, status (active, expired or to be deleted), the issuing country, date issued and expiration date. Active credentials from the Contact Credentials view are listed in the Contact More Info view.

Credentials can only be created from the Immigration Contact Credential view, which ensures that credential records have a corresponding contact. The Credentials List view shows all credentials regardless of contact.

After a credential record is saved, all fields become read-only, except for the status field. If the status field is set to Expired, the entire record becomes read-only. Saved credential records cannot be deleted by an end user. Only administrators can delete credential records using the Credentials Administration view. For more information, see ["Administering Immigration Contacts" on page 89.](#page-88-0)

The Public Sector application includes a preconfigured workflow that finds all active credentials with an expiration date equal to the previous day's date, and sets the status for these credentials to Expired.

This task is a step in ["Process of Managing Immigration Contacts" on page 82](#page-81-0).

### *To verify or enter credential information*

- **1** From the Immigration Contacts Home Page, search for the contact.
- **2** From the Identities list, drill down on the Contact ID link.
- **3** From the Immigration Contact form, click the Credentials view tab.

**4** In the Credentials list, add a record and complete the fields.

The following table describes the fields.

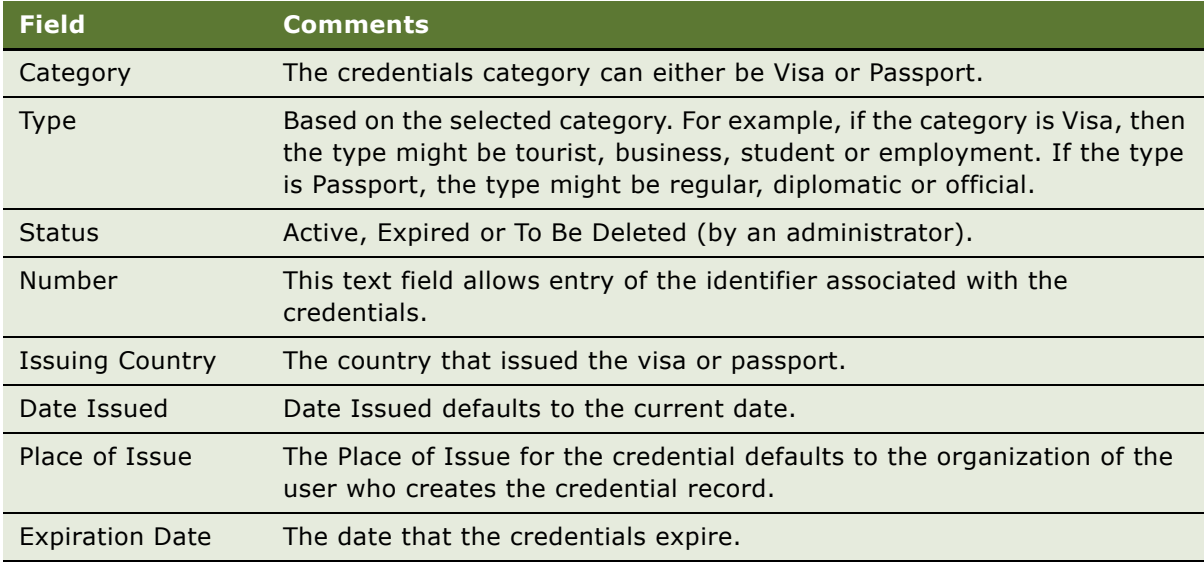

# <span id="page-85-0"></span>**Documenting Identity History**

As names and other aspects of identities change, the user can add new records to the contact Identity History view to document the changes. When a new identity record is created for a contact, it defaults to the primary identity, and its status is Active by default.

After the Identity History record is saved, field values other than Status and Primary cannot be changed. Incorrect records can be marked (status) for later deletion by the administrator. Each identity record is given a unique identifier. The Identity ID field provides a link that the user can use to navigate to the Identities list view.

This task is a step in ["Process of Managing Immigration Contacts" on page 82](#page-81-0).

### *To add an identity record to Identity History*

- **1** From the Immigration Contacts Home Page, search for the contact.
- **2** From the Identities list, drill down on the Contact ID link.
- **3** From the Immigration Contact form, click the Identity History view tab.
- **4** Select an Identity History record, and from the menu choose Copy Record.
- **5** Make changes in the copied record, and save the changes.

If an active and primary identity record already exists, the copied record becomes the primary record. The old primary identity's status changes to Inactive.

# <span id="page-86-3"></span><span id="page-86-0"></span>**Merging Immigration Contacts**

You can merge records from the Immigration Contacts screen > Immigration Contacts View. When two contacts records are merged, the identity records from both contacts are maintained in the Contact Identity History for the merged contact. The primary identity for the primary contact in the merge becomes the primary identity for the merged contact record. All identity records maintain their existing status values.

This task is a step in ["Process of Managing Immigration Contacts" on page 82](#page-81-0).

#### *To merge immigration contacts*

- **1** Navigate to the Immigration Contact Screen > Immigration Contacts list view.
- **2** Select the immigration contact records to be merged.

The second record selected becomes the primary contact record. The first record is merged into the primary record.

- **3** From the application-level menu, choose Edit > Merge Records.
- **4** From the dialog box confirming the merge, click OK.

<span id="page-86-4"></span>The merged contacts have a new Contact ID.

# <span id="page-86-1"></span>**Managing Visitor Stays**

Stay records can only be created from the Stays view associated with the immigration contact. The Stays list shows all Stay record regardless of contact, and is primarily used by administrators.

After a stay record is saved, the arrival date, port of entry, and passport number fields become readonly, and the stay record cannot be deleted by an end user. Only administrators can delete stay records from the Stays Administration view. For more information, see [Administering Immigration](#page-88-0)  [Contacts on page 89](#page-88-0).

### <span id="page-86-2"></span>**Stay Workflows**

A preconfigured workflow is provided that automatically searches all stay records (except those with the invalid departure flag selected) to locate visitors who have overstayed the time permitted by their visa. The workflow, which runs once a day, looks for the following criteria:

- The stay has no value for departure date
- The stay is associated with a visa that has an expiration date later than the current date

For each stay record matching these criteria, the Departure Overdue field for the contact associated with the stay is updated to reflect the number of days that the contact is overdue.

Another preconfigured workflow searches all stays (except those with the invalid departure flag checked) to locate visitors without visas who are staying beyond the maximum-allowed length of stay. This workflow, which also runs once a day, looks for records that have the following criteria:

■ The stay has no value for the departure date

- The stay has an arrival date more than 60 days prior to the current date
- The stay has no value in the Visa field

If the stay records match the criteria, the Departure Overdue field for the immigration contact associated with the stay record is updated to reflect the number of days that the contact is overdue.

The number of days in this workflow (for example, 60) can be changed by an administrator.

This task is a step in ["Process of Managing Immigration Contacts" on page 82](#page-81-0).

### <span id="page-87-0"></span>*To create a Stay record*

- **1** Navigate to the Immigration Contact Screen > Immigration Contacts list view.
- **2** In the Immigration Contacts list, query for the contact, and drill down on the Contact ID link.
- **3** From the Immigration Contact form, click the Stays view tab.
- **4** In the Stays list, create a record and complete the fields.

The following table describes some of the fields.

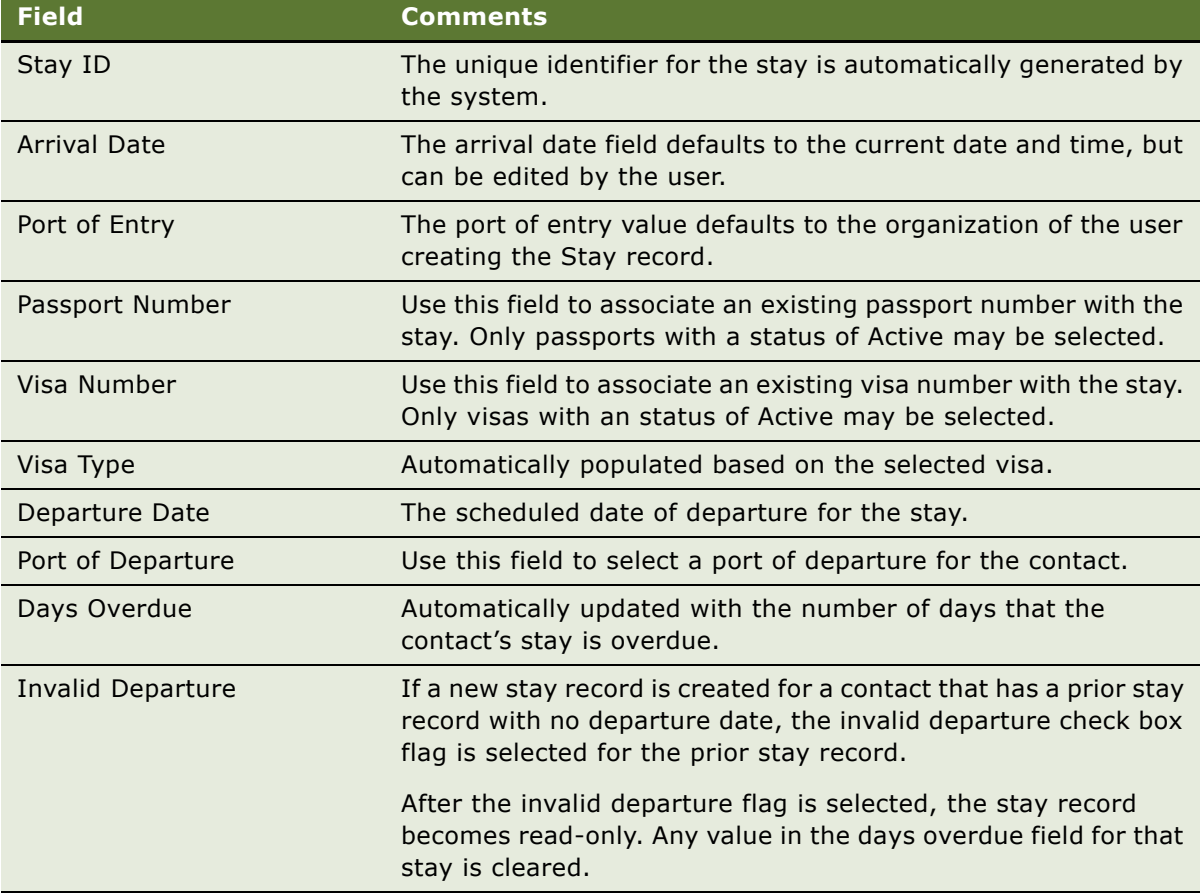

<span id="page-88-1"></span>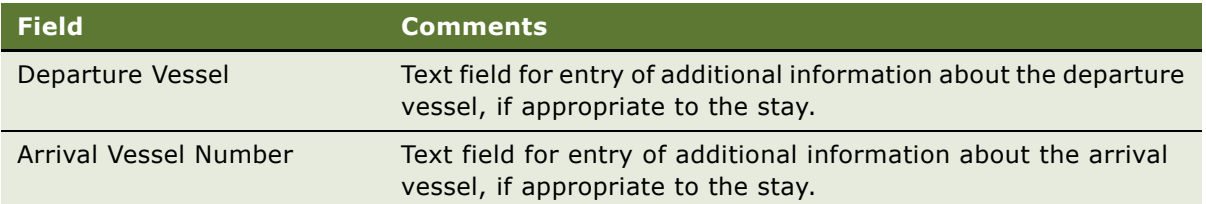

# <span id="page-88-0"></span>**Administering Immigration Contacts**

Immigration Contacts are added as Identities. To maintain the integrity of the contact and identities data, only an administrator may remove a contact or identity record from the database.

Identities have a Status of Active, Inactive or To be deleted. There can only be one designated Primary record. However, more than one identity record can have a status of Active.

For a typical user, after an identity record is added and saved no other modifications to the record is permitted, except in the status field. For example, if Divorced is selected in the identity record's Marital Status field, and the record is saved, the user cannot then change the Marital Status value to Separated.

After an identity's status is changed to To be deleted, and saved, no additional status changes are permitted. For example, the user cannot change the status from To be deleted to Active or Inactive.

However, the user with Identities Administration, or Immigration Contacts Administration privileges can make changes to contact and identity record field values, and manually delete contacts as needed.

These tasks are a step in ["Process of Managing Immigration Contacts" on page 82](#page-81-0).

### *To administer a contact identity record*

- **1** Navigate to the Immigration Contacts Home screen, and query for the contact.
- **2** Perform one of the following steps:
	- **a** From the Identities view, select Identities Administration from the visibility filter, and from the Identities Administration list, select the identity record, and then modify the record or click Delete.
	- **b** From the Immigration Contacts view, select Immigration Contacts Administration from the visibility filter, select the contact in the list, and then modify the record or click Delete.

#### *To administer a credential record*

- **1** Navigate to the Immigration Contacts screen > Credentials view.
- **2** From the Credentials list, choose Credentials Administration from the visibility filters.
- **3** From the Credentials Administration list select the credential record, and then modify the record or click Delete.

### *To administer Stay records*

- **1** Navigate to the Immigration Contacts screen > Stays view.
- **2** From the Stays list, choose Stays Administration from the visibility filter.
- **3** Query for the Stay record, and then perform one of the following tasks:
	- **a** Modify the values in the Stay record.
	- **b** From the menu, choose Delete Record to remove the Stay record.

# <span id="page-90-0"></span>**A Public Sector Responsibilities and Views**

This appendix lists the preconfigured responsibilities that are specific to Siebel Public Sector. It includes the following topics:

- [Public Sector Responsibilities on page 92](#page-91-0)
- [Investigative Case Management Responsibility on page 92](#page-91-1)
- [Incident Management Responsibility on page 94](#page-93-0)
- [Threat and Response Management Responsibility on page 94](#page-93-1)
- [Benefits Case Management Responsibility on page 95](#page-94-0)

# <span id="page-91-2"></span><span id="page-91-0"></span>**Public Sector Responsibilities**

A number of responsibilities are defined within the preconfigured Siebel application to support Siebel Public sector users. The following sections list the responsibilities and the views employees with each responsibility can access.

These responsibilities can be assigned to Siebel users using the same procedure through which responsibilities for other Siebel Business Applications are assigned, as described in *Applications Administration Guide*.

# <span id="page-91-1"></span>**Investigative Case Management Responsibility**

The following views are visible to the employee with this responsibility:

- PUB GOV Home Page
- HLS Account Case
- HLS All Case List
- **HLS All Groups List**
- HLS All Suspect List
- HLS Case Account
- HLS Case Activities
- **HLS Case Attachment**
- **HLS Case Auto Vehicles**
- **HLS Case Detail**
- HLS Case Disease
- HLS Case Groups
- HLS Case List
- **HLS Case Note**
- HLS Case Partner
- HLS Case Preview
- HLS Case Project
- HLS Case Related Case
- HLS Case Sales Assessment
- **HLS Case Service Request**
- HLS Case Suspect
- HLS Group Preview
- HLS Groups Activities
- HLS Groups Address
- HLS Groups Attachment
- HLS Groups Case
- HLS Groups Detail
- HLS Groups List
- HLS Groups Note
- HLS Groups Suspect
- HLS Suspect Activities
- HLS Suspect Address
- HLS Suspect Associated Suspect
- HLS Suspect Attachment
- HLS Suspect Case
- HLS Suspect Details
- HLS Suspect Group
- HLS Suspect List
- HLS Suspect Note
- HLS Suspect Preview
- PUB Case Audit Trail
- PUB GOV Case Activity Plans
- PUB GOV Case Monthly Calendar
- PUB GOV Channel Partner Cases
- PUB GOV Contact Cases
- PUB HLS Case Contact
- PUB HLS Case Incident
- PUB HLS Groups Incident
- PUB HLS My Team Group List
- PUB HLS My Team Suspect List
- PUB HLS Suspect Incident
- PUB My Team Case List
- Relationship Hierarchy (Groups)

# <span id="page-93-2"></span><span id="page-93-0"></span>**Incident Management Responsibility**

The following views are visible to the employee with this responsibility:

- PUB GOV Home Page
- PUB HLS All Incident List
- PUB HLS Case Incident
- PUB HLS Contact Incident
- PUB HLS Exception Handling
- PUB HLS Groups Incident
- PUB HLS Incident Activities
- PUB HLS Incident Attachment
- PUB HLS Incident Detail
- PUB HLS Incident Group
- PUB HLS Incident List
- PUB HLS Incident Note
- PUB HLS Incident Preview
- PUB HLS Incident Suspect
- PUB HLS My Team Incident List
- PUB HLS Suspect Incident
- All Service Requests Simple

# <span id="page-93-3"></span><span id="page-93-1"></span>**Threat and Response Management Responsibility**

The following views are visible to the employee with this responsibility:

- PUB GOV Home Page
- Disease Attachment
- Disease Cases
- Disease List
- Disease Medication
- Disease Service Request
- Disease Training
- Diseases Detail
- **HLS All Medication List**
- HLS Case Disease
- HLS Disease FAO
- HLS Disease Preview
- **HLS Medication Diseases**
- HLS Medication Drug Interactions
- HLS Medication Inventory
- HLS Medication List
- HLS Medication Substitutes
- My Disease List

# <span id="page-94-1"></span><span id="page-94-0"></span>**Benefits Case Management Responsibility**

The following views are visible to the employee with this responsibility:

- HLS Account Case
- HLS All Case List
- HLS Case Account
- HLS Case Activities
- HLS Case Attachment
- HLS Case Detail
- HLS Case INS Claims
- HLS Case List
- HLS Case Note
- HLS Case Partner
- HLS Case Preview
- HLS Case Project
- HLS Case Quote
- HLS Case Related Case
- HLS Case Sales Assessment
- HLS Case Service Request
- PUB GOV Home Page
- PUB GOV Channel Partner Cases
- PUB GOV Contact Cases
- PUB GOV Household Cases
- PUB HLS Case Contact
- PUB My Team Case List

### **Index**

### **Symbols**

[82](#page-81-2)

### **A**

**accessibility features, about** [13](#page-12-0) **accounts, creating to share case information** [58](#page-57-0) **activities, and suspect profiles** [55](#page-54-0) **administrative tasks** [activating Public Sector workflows 18](#page-17-0) [activity plan templates 18](#page-17-1) [Adobe forms integration 18](#page-17-2) [assessment templates 18](#page-17-3) [Assignment Manager 18](#page-17-4) [integrating with other database](#page-17-0)  applications 18 [maintaining home page image 19](#page-18-0) [overview 17](#page-16-0), 91 [Quickfill templates 20](#page-19-0) [removing contact and identity records 89](#page-88-1) [responsibilities 20](#page-19-1), 92 [setting up iHelp for Public Sector 19](#page-18-1) [setting up LOVs 19](#page-18-2) [setting up mobile synchronization 20](#page-19-2) [setup tasks 18](#page-17-5) [Siebel Tools 20](#page-19-3) [Training 20](#page-19-4) **Adobe Designer** [Adobe forms integration 24](#page-23-0) **Adobe Forms Integration** [about forms integration 23](#page-22-0), [24](#page-23-1) [business scenarios 25](#page-24-0) [creating an integration object 30](#page-29-0) [enabling applets using Siebel Tools 29](#page-28-0) [generating a form 34](#page-33-0) [generating a form for multiple records 35](#page-34-0) [generating a schema 31](#page-30-0) [mapping a schema to a PDF form 31](#page-30-1) [preconfigured on applets 28](#page-27-0) [process of setting up 25](#page-24-1) [referencing the PDF file 32](#page-31-0) [software requirements 27](#page-26-0) **Adobe Forms Server 6.0** [forms integration with Public Sector 24](#page-23-2) **Adobe plug-in software** [28](#page-27-0) **Adobe Reader forms** [28](#page-27-1) **agency employee, locating** [58](#page-57-0)

**Analytics module and Siebel Public Sector** [13](#page-12-1) **Ask a Question, customer portal** [14](#page-13-0) **assessment activities** [assigning 43](#page-42-1) [associating assessment template with the](#page-43-0)  case 44 **assessment template, associating with the case** [44](#page-43-0) **assignment objects, Assignment Manager** [22](#page-21-0) **attachments, and suspect profiles** [55](#page-54-1)

### **B**

**benefits case report** [13](#page-12-2) **benefits cases, process of managing** [about receiving benefits request 40](#page-39-0) [adding details to contact and household](#page-40-0)  records 41 [assigning assessment activities 43](#page-42-1) [associating assessment template with the](#page-43-0)  case 44 [creating a case file 41](#page-40-1) [creating contact and household records 40](#page-39-0) [end-user procedures list 39](#page-38-0) [referring case to third-party providers 45](#page-44-0) [reviewing benefits case details 44](#page-43-1) **benefits request** *[See](#page-39-0)* benefits cases, process of managing **business issues and solutions** [10](#page-9-0) **business processes** [activating workflows 21](#page-20-0)

#### **C case**

[adding case details and supporting](#page-53-0)  documentation 54 [adding details to a group profile 58](#page-57-1) [adding suspect details 56](#page-55-0) [creating a case record 52](#page-51-0) [creating from incident 52](#page-51-1) [creating group profiles 57](#page-56-0) [creating suspect profiles 55](#page-54-0) [sharing case information 58](#page-57-0) **case file, creating during intake** [41](#page-40-1) **case investigation report** [13](#page-12-3)

#### **case manager**

[assigning assessment activities 43](#page-42-1) [associating assessment template with the](#page-43-0)  case 44

#### **Case Overview report** [13](#page-12-2) **contact records**

[adding a new benefits case from 41](#page-40-1) [adding details 41](#page-40-0) [creating a case file 41](#page-40-1) [creating contact records 40](#page-39-0) [removing immigration contact records 89](#page-88-1) **contact us, customer portal** [15](#page-14-0)

#### **contacts, creating to share case information** [58](#page-57-0)

**customer portal, about and sample Web site** [14](#page-13-0)

### **D**

**Disease Overview report** [13](#page-12-4) **disease record** [creating a disease record 63](#page-62-0) [developing disease details 64](#page-63-0) [managing disease response inventory 65](#page-64-0) **documentation, adding to a case** [54](#page-53-0)

### **E**

**end-user procedures** [about receiving benefits request 40](#page-39-0) [adding case details and supporting](#page-53-0)  documentation 54 [adding details to a group profile 58](#page-57-1) [adding details to an incident report 51](#page-50-0) [adding details to contact and household](#page-40-0)  records 41 [adding suspect details 56](#page-55-0) [assigning assessment activities 43](#page-42-1) [associating assessment template with the](#page-43-0)  case 44 [creating a case from an incident 52](#page-51-1) [creating a case record 52](#page-51-0) [creating a disease record 63](#page-62-0) [creating an incident report 50](#page-49-0) [creating case file 41](#page-40-1) [creating contact and household records 40](#page-39-0) [creating group profiles 57](#page-56-0) [creating suspect profiles 55](#page-54-0) [developing disease details 64](#page-63-0) [list of procedures 39](#page-38-0) [managing disease response inventory 65](#page-64-0) [managing public health cases 63](#page-62-1) [process of managing investigative cases 49](#page-48-0) [referring case to third-party providers 45](#page-44-0) [reviewing benefits case details 44](#page-43-1)

[sharing case information 58](#page-57-0)

### **F**

**FAQs, and customer portal** [14](#page-13-0) **Frequently Asked Questions, and customer portal** [14](#page-13-0)

### **G**

**Group List report** [13](#page-12-5) **group profiles** [adding details to a group profile 58](#page-57-1) [creating group details 57](#page-56-0)

### **H**

**hardware technology, about** [13](#page-12-0) **health threat** [creating a disease record 63](#page-62-0) [developing disease details 64](#page-63-0) [end-user procedures, list 63](#page-62-1) [managing disease response inventory 65](#page-64-0) [scenario 62](#page-61-0) **home page image** [20](#page-19-4), [21](#page-20-0) **household records** [adding details 41](#page-40-0) [creating a case file 41](#page-40-1) [creating household records 40](#page-39-0)

### **I**

**immigration contacts and identities** [scenario 81](#page-80-1) **immigration contacts and identities management** [creating a stay record 87](#page-86-2), [88](#page-87-0) [documenting credentials 85](#page-84-1) [identity history 85](#page-84-1) [merging immigration contacts 87](#page-86-3) [scenario 81](#page-80-1) [visitor stays management 87](#page-86-4) **immigration contacts and identities, process of managing** [administering immigration contacts 89](#page-88-1) **immigration contacts management** [process of 82](#page-81-2) **immigration contacts screen** [activating as default 88](#page-87-0) **immigration contacts, administering** [89](#page-88-1) **incident report** [adding case details and supporting](#page-53-0)  documentation 54 [adding details 51](#page-50-0) [adding details to a group profile 58](#page-57-1) [adding suspect details 56](#page-55-0)

[creating a case from an incident 52](#page-51-1) [creating a case record 52](#page-51-0) [creating an incident report 50](#page-49-0) [creating group profiles 57](#page-56-0) [creating suspect profiles 55](#page-54-0) [scenario 48](#page-47-0) [sharing case information 58](#page-57-0) **intake, creating a case file** [41](#page-40-1) **inventory** [managing medical inventory transactions 65](#page-64-0) [setting up inventory locations 65](#page-64-0) **Investigative Case Overview report** [13](#page-12-3) **investigative cases, managing** [adding case details and supporting](#page-53-0)  documentation 54 [adding details to a group profile 58](#page-57-1) [adding details to an incident 51](#page-50-0) [adding suspect details 56](#page-55-0) [creating a case from an incident 52](#page-51-1) [creating a case record 52](#page-51-0) [creating an incident report 50](#page-49-0) [creating group profiles 57](#page-56-0) [creating suspect profiles 55](#page-54-0) [process 49](#page-48-0) [sharing case information 58](#page-57-0)

### **K**

**knowledge base, about searching** [15](#page-14-1) **KPI workflows** [21](#page-20-1)

### **L**

**language, about performing language searches** [14](#page-13-0)

### **M**

**manager** [assigning assessment activities 43](#page-42-1) [associating assessment template with the](#page-43-0)  case 44 [reviewing benefits case details 44](#page-43-1) **media (attachments), and suspect profiles** [55](#page-54-1) **medical inventory, managing transactions** [65](#page-64-0) **My Account, about tracking service requests** [15](#page-14-2)

#### **N**

**notes, and suspect profiles** [55](#page-54-2)

#### **P**

**portal, about customer portal and sample** 

**Web site** [14](#page-13-0) **preconfigured reports** [13](#page-12-1) **PS Benefits Case Management responsibility** [95](#page-94-1) **PS Incident Management responsibility** [94](#page-93-2) **PS Investigative Case Management responsibility** [92](#page-91-2) **PS Threat & Response Management responsibility** [94](#page-93-3)

### **Q**

**question, customer portal** [14](#page-13-0)

### **R**

**records** [creating disease record 63](#page-62-0) [creating incident record 50](#page-49-0) [developing disease details 64](#page-63-0) [managing disease response inventory 65](#page-64-0) **release, what's new** [7](#page-6-0) **reports** [adding case details and supporting](#page-53-0)  documentation 54 [adding details to a group profile 58](#page-57-1) [adding details to an incident 51](#page-50-0) [adding suspect details 56](#page-55-0) [creating a case from an incident 52](#page-51-1) [creating a case record 52](#page-51-0) [creating group profiles 57](#page-56-0) [creating incident report 50](#page-49-0) [creating suspect profiles 55](#page-54-0) [sharing case information 58](#page-57-0) **reports, preconfigured** [13](#page-12-1) **repository workflow deployment** [21](#page-20-2) **response management** [creating a disease record 63](#page-62-0) [developing disease details 64](#page-63-0) [end-user procedures, list 63](#page-62-1) [managing disease response inventory 65](#page-64-0) [scenario 62](#page-61-0) **responsibilities** [about assigning responsibilities 92](#page-91-2) [PS Benefits Case Management](#page-94-1)  responsibility 95 [PS Incident Management responsibility 94](#page-93-2) [PS Investigative Case Management](#page-91-2)  responsibility 92 [PS Threat & Response Management](#page-93-3)  Responsibility 94

### **S**

**scenarios**

[health threat and response management 62](#page-61-0)

[immigration contacts and identities](#page-80-1)  management 81 [incident and case management 48](#page-47-0) [in-house benefits management 38](#page-37-0) [referral management 38](#page-37-0) [suspect and group management 48](#page-47-0) **searching** [about searching customer portal 14](#page-13-0) [about searching knowledge base 15](#page-14-1) **Self-Service, about searching knowledge base** [15](#page-14-1) **Service Request Management, about** [15](#page-14-2) **service requests, about tracking** [15](#page-14-2) **setup tasks, administrative** [list 18](#page-17-5) [responsibilities 92](#page-91-2) **Siebel Analytics module, and Siebel Public Sector** [13](#page-12-1) **Smart Answer, about** [14](#page-13-0) **software technology, about** [13](#page-12-0)

**Stays workflows** [87](#page-86-4) **Suspect List report** [13](#page-12-6) **suspect profiles, creating** [about 55](#page-54-0) [activities and suspect profiles 55](#page-54-0) [adding suspect details 56](#page-55-0) [attachments and suspect profiles 55](#page-54-1) [notes, and suspect profiles 55](#page-54-2) [scenario 48](#page-47-0)

### **T**

**template, associating with the case** [44](#page-43-0) **third-party providers, referring cases to** [45](#page-44-0)

### **W**

**warning indicator, home page** [21](#page-20-3) **Web Services and Adobe Designer** [28](#page-27-0) **Web site, sample customer portal** [14](#page-13-0) **what's new** [7](#page-6-0)